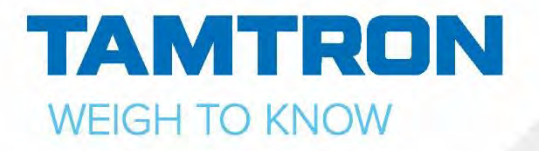

# KÄYTTÖOHJE POWER 100-300 PYÖRÄKUORMAAJAVAAKA

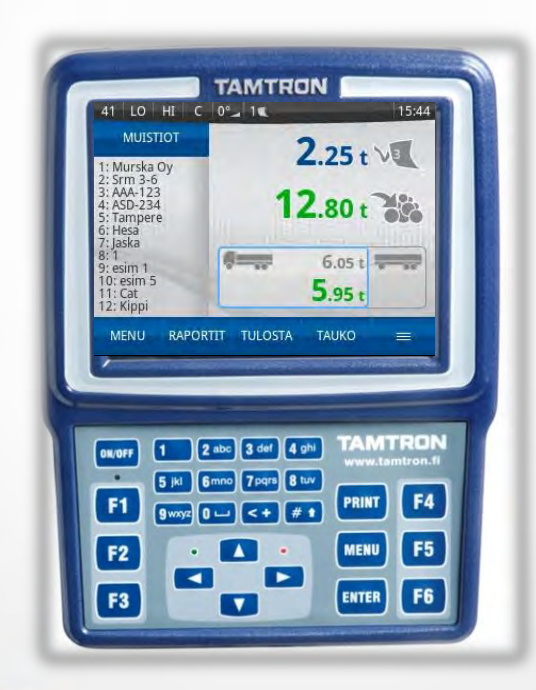

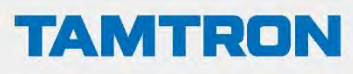

Vestonkatu 11 33561 Tampere Suomi

Puhelin 03 3143 5000 weighing@tamtron.fi

**WWW.TAMTRONGROUP.COM** 

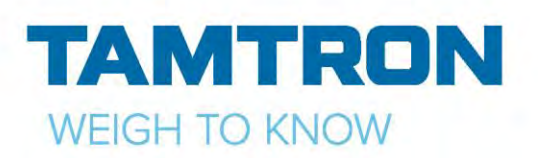

# SISÄLLYSLUETTELO

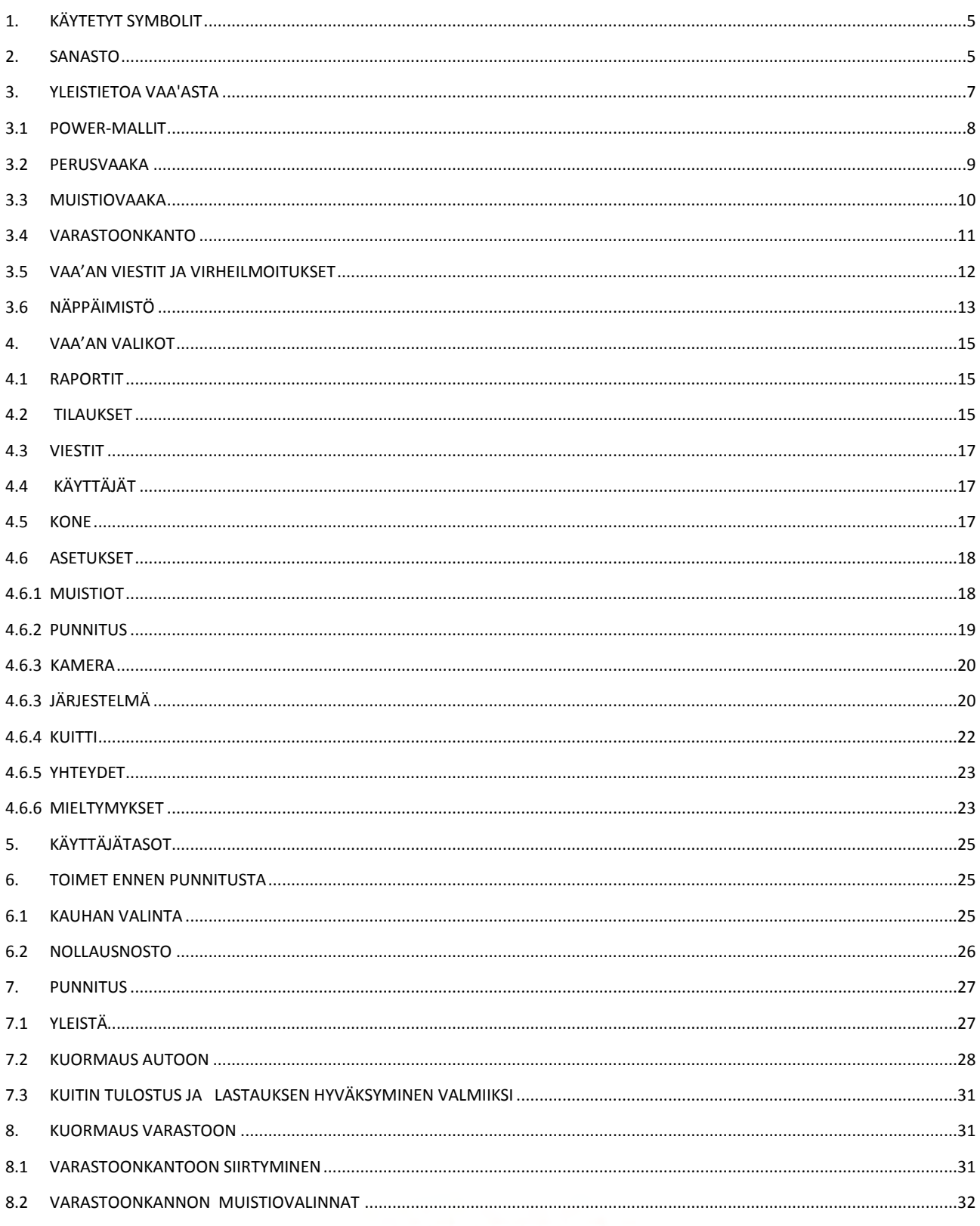

WWW.TAMTRONGROUP.COM

Copyright © Tamtron Oy

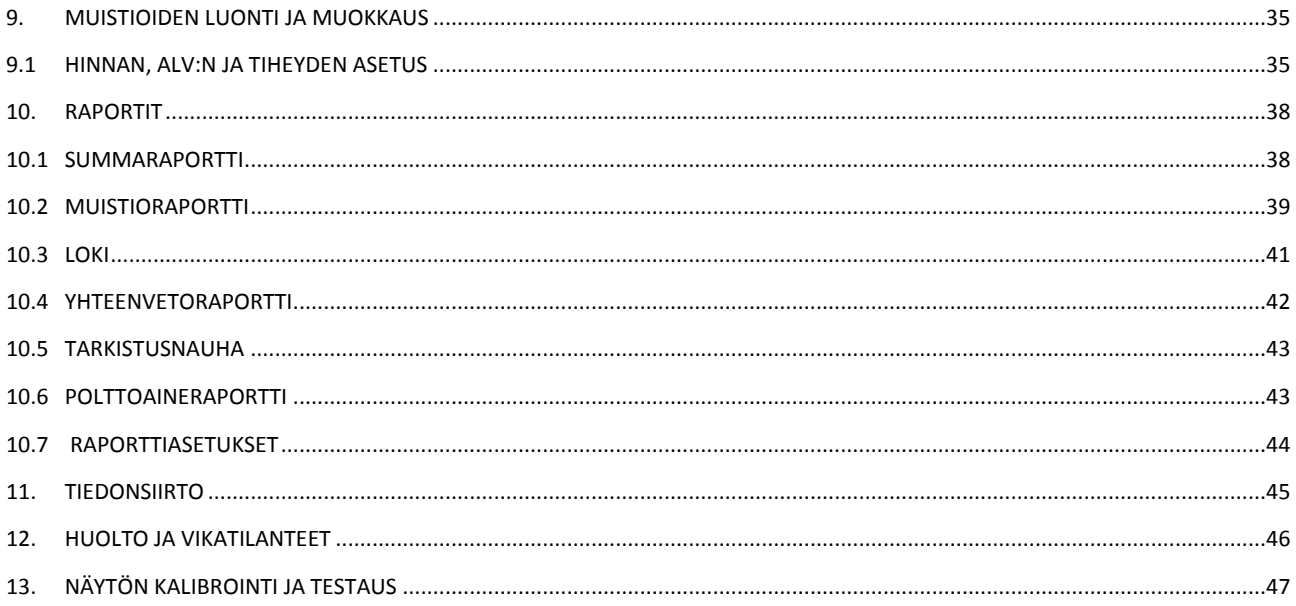

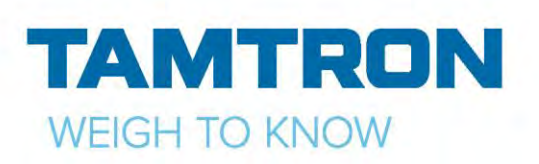

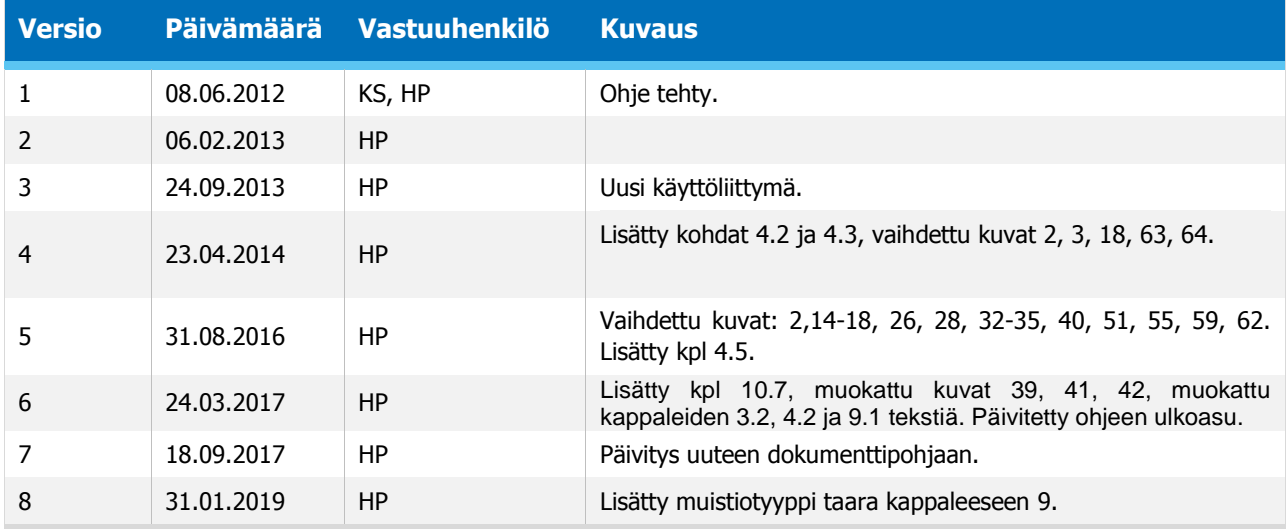

# HUOMAUTUS

Tämä dokumentti on Tamtron Oy:n omaisuutta. Dokumentin luovuttaminen tai osittainenkin kopiointi on kielletty ilman Tamtron Oy:n kirjallista lupaa. Tämän julkaisun sisältö ei ole takuuperustana millekään julkaisussa esitetylle tuotteelle. Tamtron Oy ei vastaa mistään tämän julkaisun pohjalta annetuista välillisistä takuista tai laitteiden sopivuudesta haluttuun käyttöön. Lisäksi Tamtron Oy varaa itselleen oikeuden muuttaa tätä julkaisua ja julkaisussa mainittuja tuotteita. Tamtron Oy ei ole velvollinen ilmoittamaan erikseen sanotuista muutoksista.

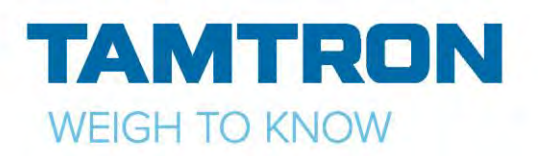

# <span id="page-4-0"></span>1.KÄYTETYT SYMBOLIT

Tässä dokumentissa on käytetty seuraavanlaisia symboleja ilmaisemaan tekstin tyyppiä eli onko kyseessä asetusmuutoksia vaativa toimenpide, vaihtoehtoinen toimintatapa vai vikatilanteen hallinta tms.

Vaa'assa on kolme käyttäjätasoa:

1. Normaalikäyttäjätaso (taso 5) rutiinitoimenpiteille

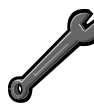

2. Tehokäyttäjätaso (taso 4) sellaisille harvemmin tarvittaville toimenpiteille, joissa muutetaan muistiorakennetta, tallennettuja tietoja, vaa'an toimintoasetuksia tai kuitin ulkoasua tms. Katso kappale Käyttäjätasot (kappale 5). Tällä symbolilla varustetussa kappaleessa kuvataan tällä tehokäyttäjätasolla tehtäviä muutostoimenpiteitä.

3. Taso 6, käyttäjä ei pysty lisäämään, muokkaamaan eikä poistamaan tietoja.

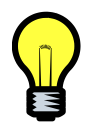

Tällä symbolilla varustetussa tekstinosassa kerrotaan vaihtoehtoinen toimintatapa tai vihje, miten rutiinityöskentelyä voi nopeuttaa.

Tämä symboli kuvaa miten tulee toimia, kun vaaka ilmoittaa jostain virheestä punnituksessa. Tekstissä esiintyvät näppäinpainallukset on kuvattu seuraavasti:

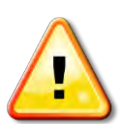

**TULOSTA**, käytetty kosketusnäyttöä **MENU,** käytetty näppäimistöä.

# <span id="page-4-1"></span>2.SANASTO

#### **Muistio**

Muistio on muistialue, joka sisältää punnitukseen valittavissa olevien muistiotietojen listan. Tyypillisiä muistioita ovat esimerkiksi asiakas-, auto- ja materiaalimuistiot.

#### **Muistiorakenne**

Muistiorakenne määrittelee muistioiden nimet, niihin mahdollisesti liitettyjen parametrien nimet ja tyypit.

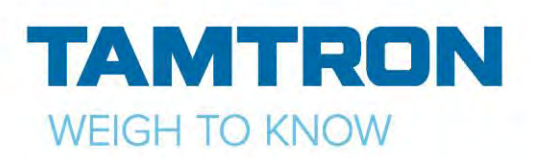

#### **Muistiotieto**

Muistiotieto on yksi kuorman punnitukseen käyttäjän valittavissa oleva tieto. Tieto on 1-40 merkkiä pitkä ja se voi sisältää kirjaimia, numeroita ja joitakin erikoismerkkejä.

#### **Parametri**

Parametrilla tarkoitetaan muistiotietoon kiinteästi liitettyä tietoa. Tämä tieto ei ole erikseen valittavissa vaan se liittyy aina johonkin muistiotietoon. Parametrilla voi olla jotain toiminnallisuutta, jonka määrää parametrityyppi. Esimerkki tällaisesta toiminnallisuudesta on ylikuormausvaroitus. Tyypillisiä parametreja ovat asiakasnumerot (-koodit) ja auton kapasiteetit.

#### **Loki, lokimuisti**

Loki on muistialue, jonne tehdyt punnitukset tallennetaan, kun lasti hyväksytään valmiiksi esimerkiksi tulostamalla kuitti. Punnituksesta tallentuu tällöin joko kaksi painolukemaa (auto ja perävaunu) tai vain yksi painolukema, jos mittaukset on tehty varastoonkanto- tilassa, kauhallisten lukumäärätieto, aika ja päivämäärä, kuitin numero sekä käyttäjän punnitukseen valitsemat muistiotiedot. Lokiin mahtuu 10000 viimeistä punnitusta eikä lokia tarvitse koskaan tyhjentää, koska uusin punnitus tallentuu tarvittaessa vanhimman punnituksen tilalle.

#### **Rajakytkin**

Vaakalaitteistoon kuuluva sensori, joka tunnistaa esim. oikean kauhan asennon tai puomin nostokorkeuden ja siten yhtenä järjestelmän osana varmistavat oikeat olosuhteet onnistuneelle punnitukselle.

#### **Varmennus**

Varmennus on lain edellyttämä toimenpide vaaoille, joita käytetään kaupankäynnissä hinnan määrittämiseen. Varmennus on viranomaisten tai heidän valtuuttamien henkilöiden suorittama vaa'an punnitustarkkuuden tarkastus ja se on voimassa kolme vuotta.

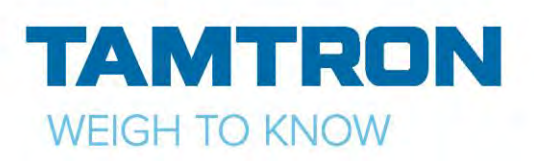

# <span id="page-6-0"></span>3.YLEISTIETOA VAA'ASTA

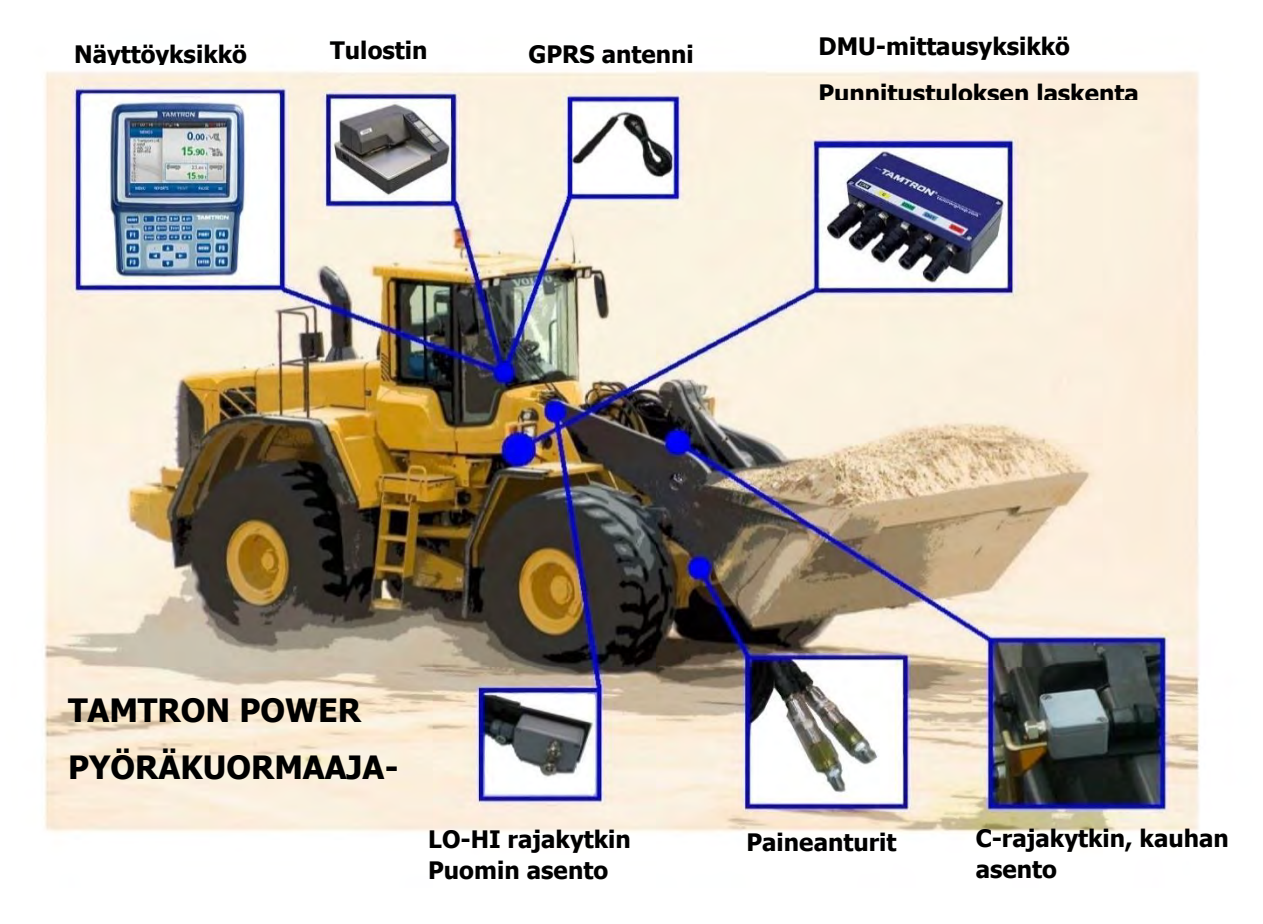

Kuva 1 Pyöräkuormaajavaa'an osat.

**Käynnistys:** Paina näppäimistössä olevaa **ON/OFF**- näppäintä. Laite käynnistyy ja kysyy PINkoodia. Anna oikea koodi ja paina **OK**. PIN-koodin kyselyn saa asetuksista pois päältä.

Sammutus**:** Paina *ON/OFF*- näppäintä, laite vielä kysyy varmistusta, paina *OK*.

Power on elektroninen, kiinteästi pyöräkuormaajaan asennettava vaaka. Punnitus perustuu puomin nostosylinterin hydraulipaineen mittaukseen. Powerista on saatavana eri malleja sen mukaan, kuinka laajaa tiedonkäsittelykapasiteettia tarvitaan. Kaikissa malleissa peruslaite on sama ja mallin voi jälkikäteen tarvittaessa päivittää. Power-vaakaan on saatavana joko lomake- tai nauhakirjoitin, jolla kuorman punnitustiedot ja halutut raportit voidaan tulostaa paperille.

Vaa'an toimintoja voidaan käyttää vaihtoehtoisesti joko kosketusnäytöltä, vaa'an näppäimistöltä tai ulkoiselta vaa'an USB-porttiin liitettävältä näppäimistöllä.

Power-vaa'assa on resistiivinen kosketusnäyttö. Haluttu toiminto suoritetaan painamalla näytöllä näkyvää kuvaketta. Vaihtoehtoisesti voi käyttää myös kosketusnäyttöä varten tarkoitettua kynää. Kosketusnäyttö ei kestä terävän esineen käyttöä, hiekkaa eikä rasvaa. Näytön voi pyyhkiä kostealla rätillä tai miedolla pesuaineella. Power-vaaka on varmennuskelpoinen eli kaupankäyntiin hyväksytettävissä.

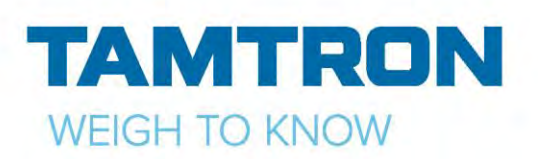

### <span id="page-7-0"></span>**3.1POWER-MALLIT**

**POWER 100:** Sisältää kaksi vapaasti nimettävää kuormatietomuistiota, joihin voidaan tallentaa materiaali- ja asiakastietoja. Muistiotietojen enimmäismäärä on 500 kpl kummassakin muistiossa.

**POWER 200:** Sisältää 8 vapaasti nimettävää kuormatietomuistiota, joihin voidaan tallentaa esimerkiksi asiakas-, auto-, perävaunu- ja materiaalitietoja. Lisäksi kukin muistio voi sisältää kaksi parametritietoa. Muistiotietojen kokonaismäärä on enintään 10 000 kpl. Tämä mahdollistaa esimerkiksi asiakasnumerot, materiaalinumerot tai ylikuormarajat. Tässä mallissa on myös monipuolisemmat raportin tulostusmahdollisuudet kuin 100-mallissa.

**POWER 300:** Sisältää 8-12 vapaasti nimettävää kuormatietomuistiota. 200-mallin ominaisuuksien lisäksi 300-mallissa on tiedonsiirtomahdollisuus joko kiinteällä tai langattomalla yhteydellä.

Vaa'at Power 100 ja 200 voidaan laajentaa Power 300-malliin saakka.

Seuraavat ominaisuudet ovat kaikissa malleissa:

- Dynaaminen punnitustapa kauhassa olevan materiaalin punnitus tapahtuu nostoliikkeen aikana.
- Automaattinen summaus kun kauha tyhjennetään vaaka laskee yhteen kauhallisten painot kuormaksi.
- Pyöräkuormaajan kallistuksen kompensointi Power korjaa painolukemaa kulma-antureiden lukemien perusteella. Tämä mahdollistaa tarkan painon mittaamisen myös tilanteissa, joissa pyöräkuormaaja on eteen- tai taaksepäin kallistuneena.
- Vaa'assa on myös kello ja kalenteri, jotta punnituskuittiin saadaan punnitusaika. Kuittiin tulostuu myös kuitinnumero ja kauhallisten määrä.
- Lokimuisti, johon tehdyt punnitukset tallentuvat. Lokimuistiin mahtuu 10000 viimeisintä punnitusta.

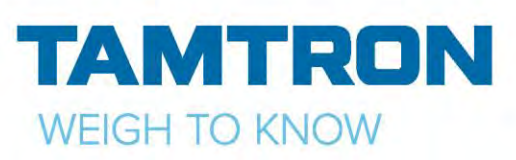

### <span id="page-8-0"></span>**3.2PERUSVAAKA**

Kun vaaka käynnistetään, PIN-koodin syöttämisen jälkeen avautuu vaa'an valintasivu (kuva 2). Pinkoodin kyselyn saa asetuksista pois päältä (menu → asetukset →mieltymykset →kirjautuminen).

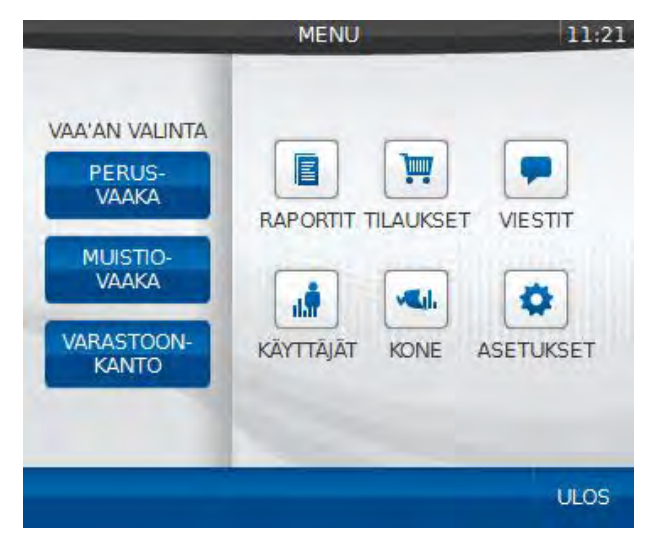

Kuva 2 Vaa'an valintasivu.

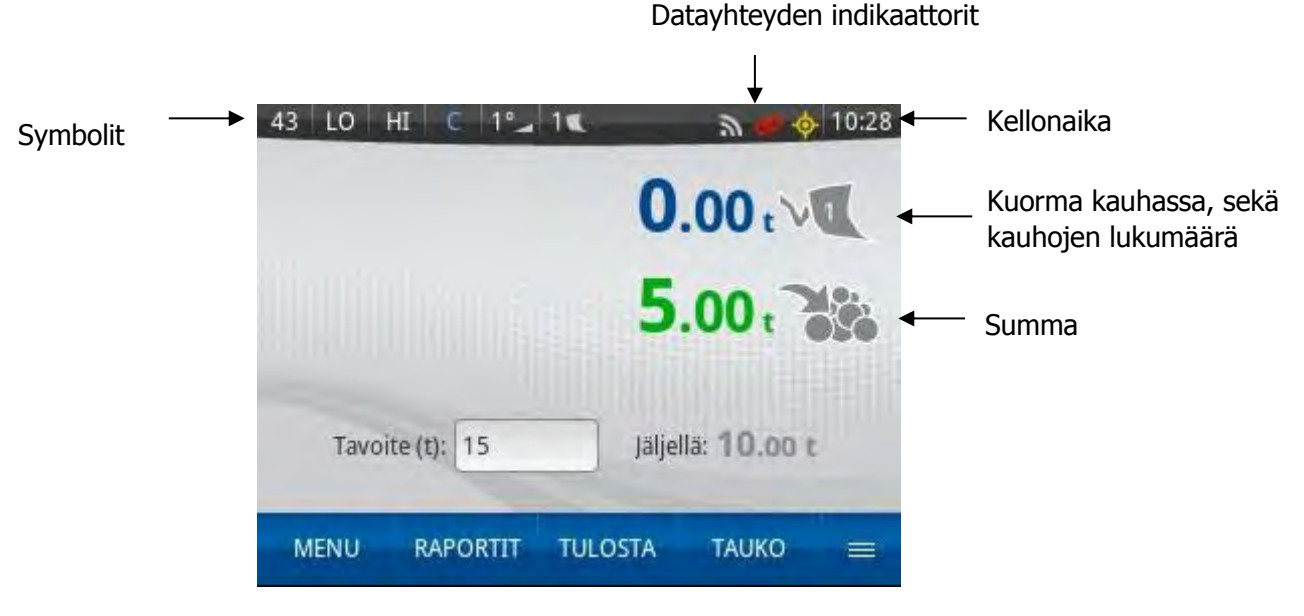

Kuva 3 Perusvaaka.

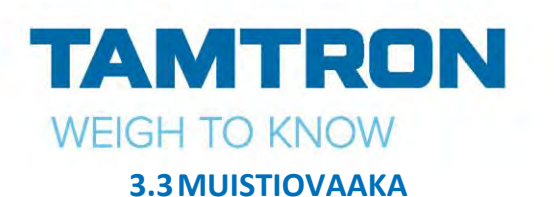

<span id="page-9-0"></span>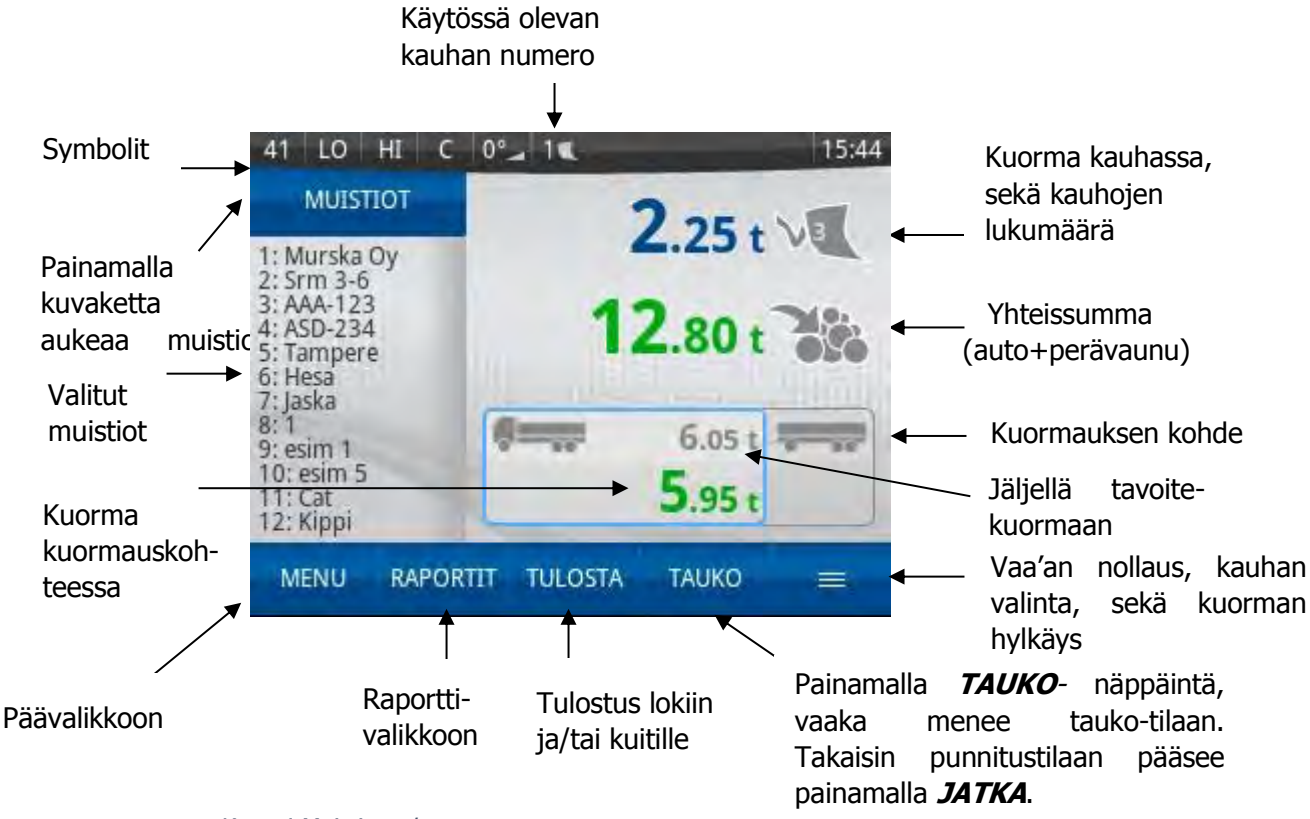

Kuva 4 Muistiovaaka.

**HUOM! Ollessasi punnitusnäytöllä, painamalla esim. näppäimistön numeroa 1, avautuu ensimmäisellä muistipaikalla oleva muistio, painamalla 2 aukeaa seuraava muistio jne.**

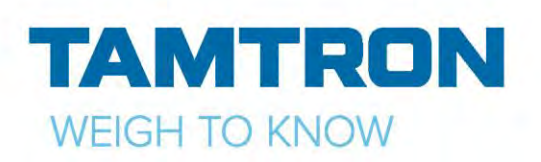

### <span id="page-10-0"></span>**3.4VARASTOONKANTO**

Monipuoliset ominaisuudet varastoonkantoa varten. Punnitus tapahtuu nostamalla kauha punnitusrajan yli, jolloin kuorma summautuu. Mahdollista valita max. 4 lajiketta näytölle samaan aikaan. Lajikkeen vaihto tapahtuu painamalla näyttöä halutun lajikkeen kohdalta, samalla edellisen materiaalin summa tallennetaan lokiin. Jos vaa'assa on tiedonsiirto, niin samalla summa myös lähetetään serverille.

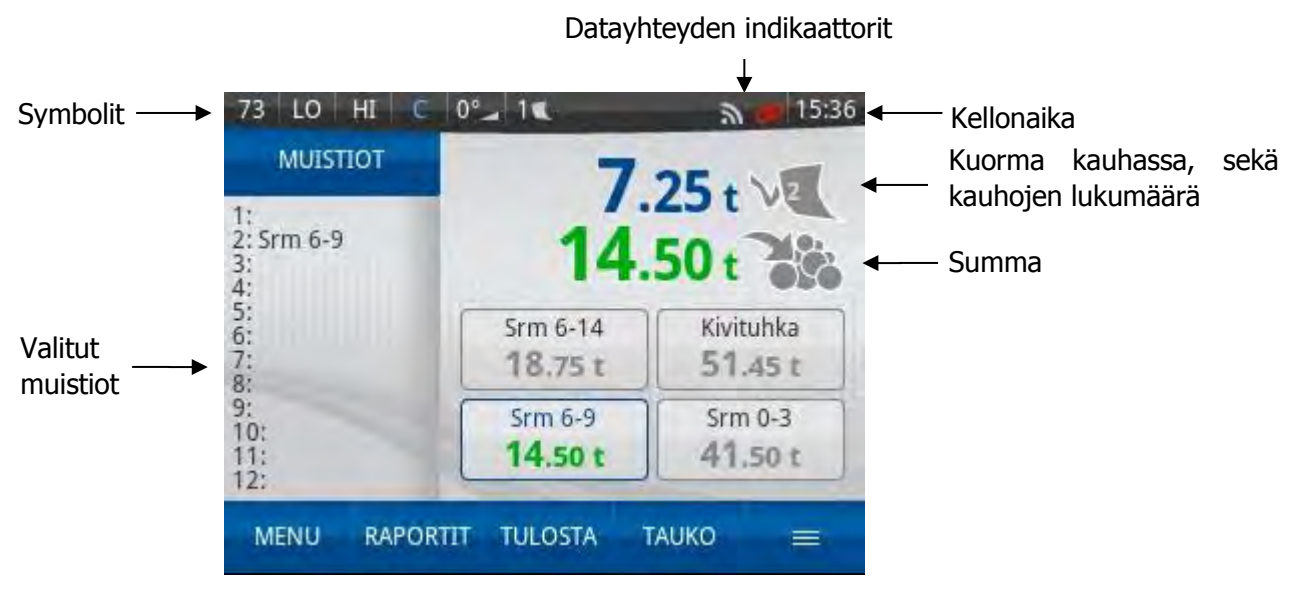

Kuva 5 Varastoonkanto.

Näytössä on LED-taustavalo. Näytön merkkikentät ilmaisevat vaa'an toimintatilan. Merkkikenttien tilasta (tumma/vaalea) nähdään myös rajakytkimien toimintakunto. Näytön ylälaidassa olevien symbolien merkitys on seuraava:

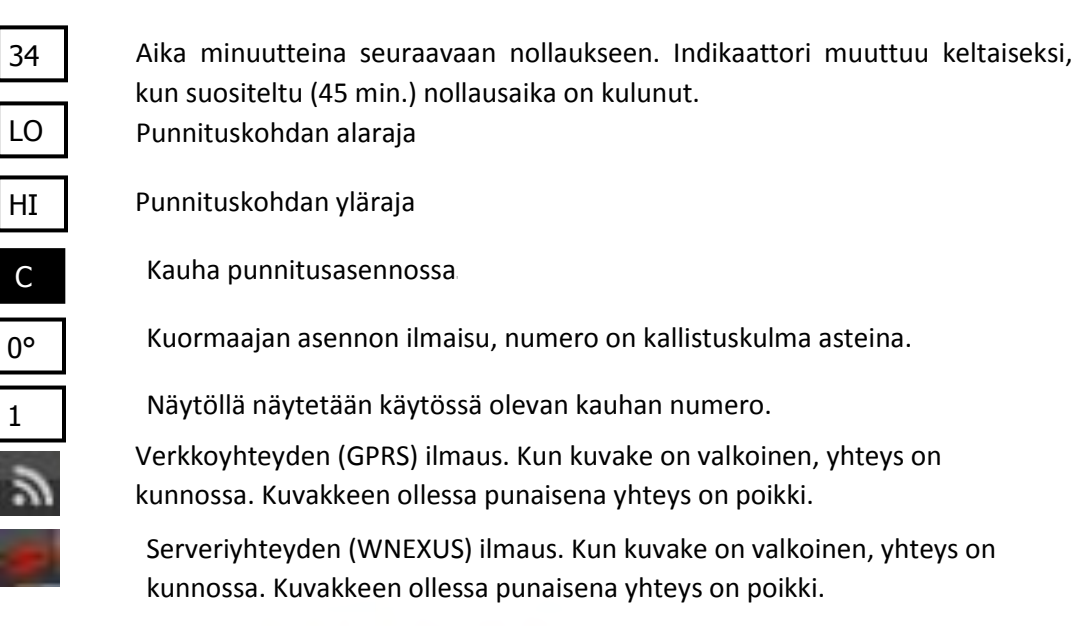

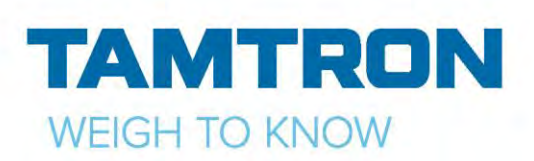

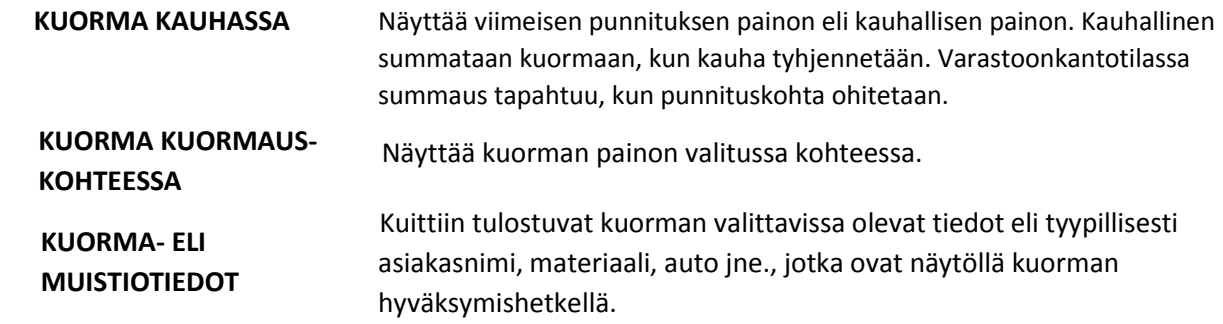

#### **HUOM.**

Rajakytkimien C, LO ja HI kunto testataan seuraamalla näytöstä ko. merkkien tilaa punnituksen aikana. Mikäli LO ja HI tummenevat puomia nostettaessa kytkimien yli, ovat punnituskohdan rajakytkimet kunnossa. Kauhan ollessa taka-asennossa on C-symboli tumma.

#### <span id="page-11-0"></span>**3.5VAA'AN VIESTIT JA VIRHEILMOITUKSET**

Aina kun vaaditaan kuljettajan huomio, näyttö muuttuu oranssiksi ja näytöllä näkyy ohjeteksti tai virheen syy.

Esimerkkejä ilmoituksista:

- kauha väärässä asennossa
- nollausnostopyyntö
- maksimikallistus ylitetty
- epätasainen nosto
- epätasainen nostonopeus
- ylikuorma
- alikuorma
- nollausalue ylitetty
- liian hidas nosto
- nosta uudelleen (eli tee vähennysnosto)

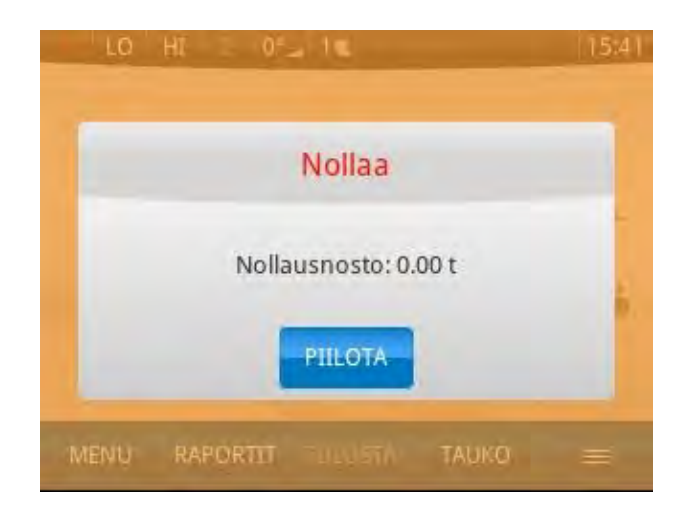

Kuva 6 Ohjeteksti.

<span id="page-12-0"></span>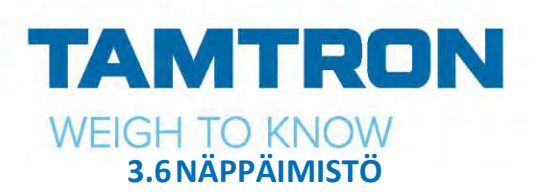

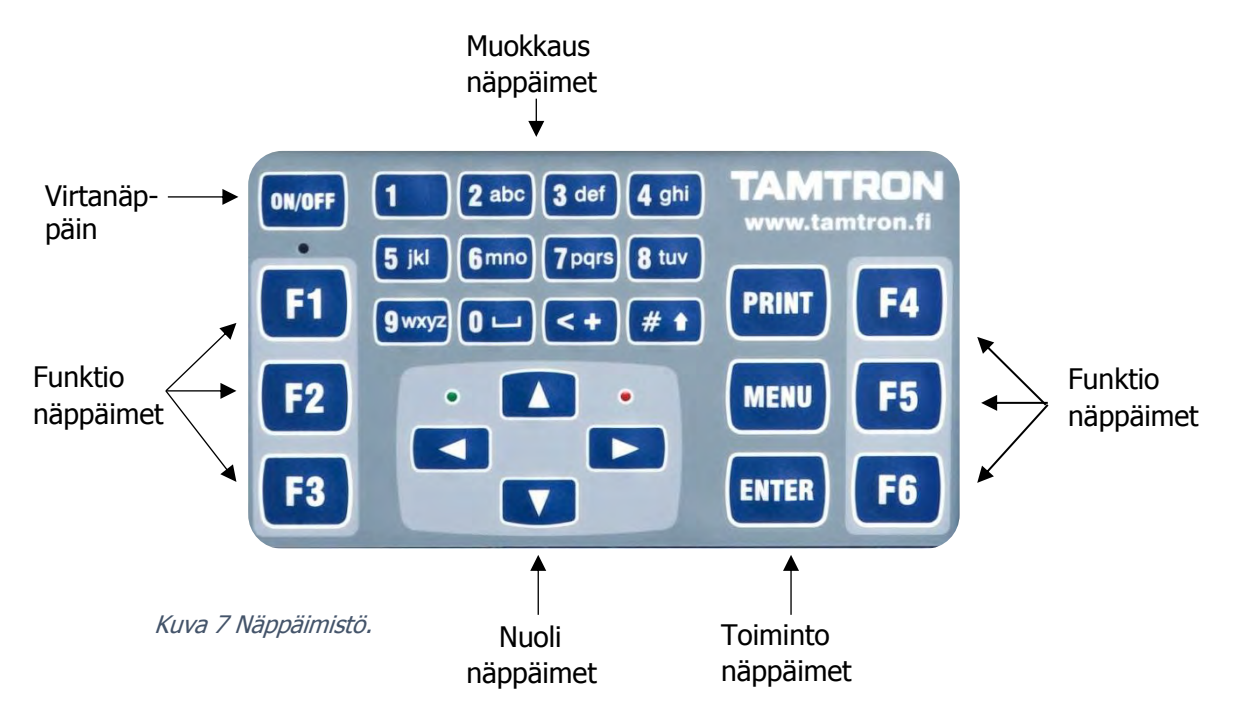

Vaa'an toimintoja ohjataan kosketusnäytöltä, tai näytön alapuolella olevalla näppäimistöllä. Siihen kuuluvat funktionäppäimet **(**F1**,** F2**,** F3**,** F4**,** F5 ja F6**)**, toimintonäppäimet (MENU**,** PRINT ja ENTER), nuolinäppäimet sekä muokkausnäppäimet (numerot ja kirjaimet). Näppäimistössä on LEDvalo.

MENU Näppäimellä päästään päävalikkoon, jossa valitaan eri toimintoja.

**PRINT** Näppäimellä hyväksytään kuorma valmiiksi ja tulostetaan kuitti.

ENTER Näppäimellä päästään muistiotietojen valintalistaan ja sillä myös vahvistetaan valinta.

Näppäimistössä on punainen ja vihreä valo. Punainen valo vilkkuu ja vihreä on pimeä, kun vaaka on valmiustilassa. Kun vaaka käynnistetään, molemmat valot palavat jatkuvasti.

#### **Tekstinmuokkaus**

Muokattaessa tai luotaessa vaa'an tekstitietoja (esim. yritystiedot, muistiot) tiedot voidaan syöttää käyttämällä vaa'an näppäimistöä tai USB-näppäimistöä. Jokaisen kirjaimen näppäilyn jälkeen kohdistin siirtyy automaattisesti seuraavan kirjaimen kohdalle. Painamalla nuolta VASEN, saa poistettua edellisen kirjaimen. < +-näppäimestä saadaan erikoismerkkejä.

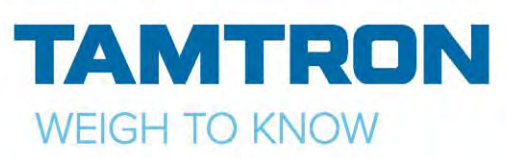

### **Pikatoimintonäppäimet**

Jokaiseen funktionäppäimeen F1-F6 voidaan liittää oma pikatoiminto. Toiminto voi olla esimerkiksi punnitustavan valinta tai tietyn raportin tulostus.

Pikatoiminnon muokkaaminen tapahtuu painamalla esim. F1 pohjaan, kunnes aukeaa valintaikkuna. Valintaikkunasta valitaan haluttu toiminto. Kun valinta on kerran tehty, niin toiminto suoritetaan painamalla kerran funktionäppäintä.

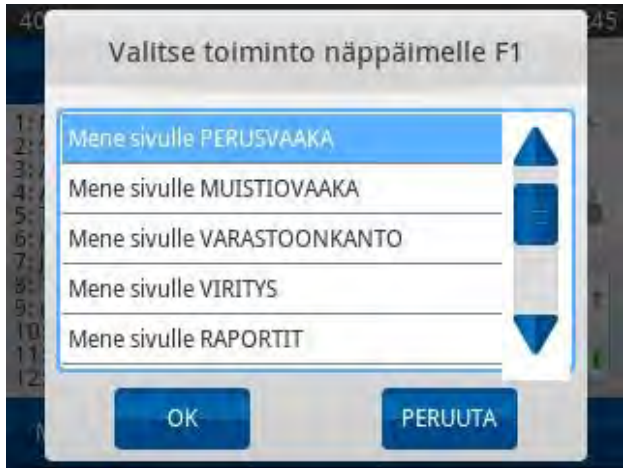

Kuva 8 Pikatoiminnon valinta.

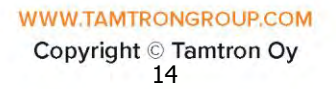

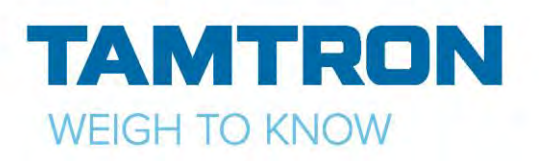

# <span id="page-14-0"></span>4.VAA'AN VALIKOT

# <span id="page-14-1"></span>**4.1 RAPORTIT**

Raportit- valikkoon pääset painamalla punnitusnäytössä *RAPORTIT* tai menussa *RAPORTIT*- kuvaketta.

Raportit-valikossa pääsee tulostamaan erilaisia raportteja, esim. summa- tai muistioraportteja. Katso lisäohjeita kappaleesta *10 RAPORTIT*. Valikosta pääsee pois painamalla *NUOLI*kuvaketta näytön vasemmassa alalaidassa.

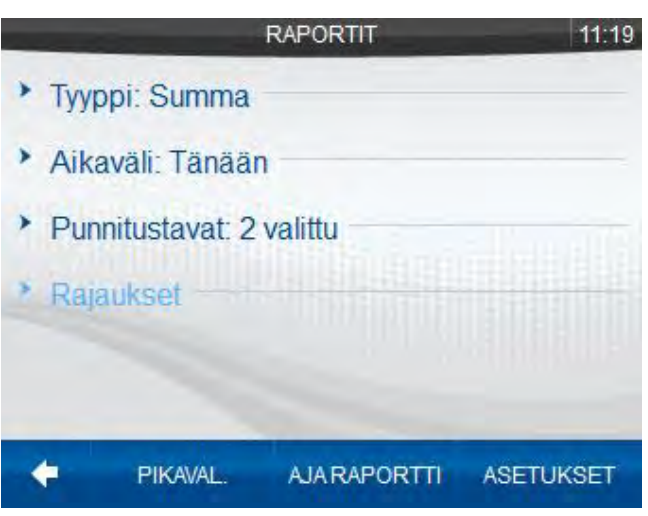

Kuva 9 Raporttivalinnat.

### <span id="page-14-2"></span>**4.2 TILAUKSET**

Power- 300i- mallissa voidaan toimistolta

lähettää vaakaan tilauksia. Tilauksessa määritellään halutut muistiotiedot, tilauksen määrä ja/tai tilauksen päättymispäivä.

Tilauksia varten vaa'assa täytyy olla tilausnumero- muistio. Lähetetyt tilaukset tallentuvat muistioon, josta ne voidaan valita näytölle. Tilaus- valikosta voidaan myös aktivoida tilaus painamalla *AKTIVOI.*

Tilaus voidaan myös sulkea/poistaa vaa'asta painamalla *SULJE*, jos sulkeminen on asetuksista määritetty sallituksi. Painamalla *ASETUKSET*, aukeaa asetussivu.

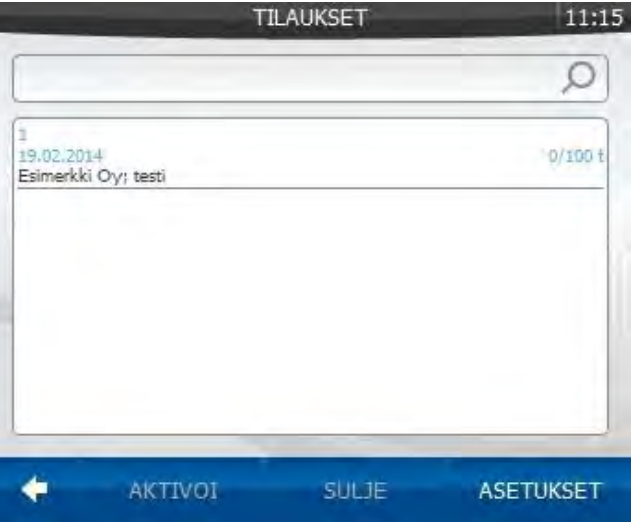

Kuva 10 Tilaukset.

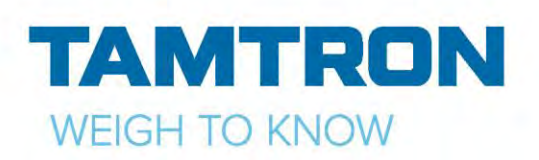

**LUKKIUTUMATTOMAT MUISTIOT**- valikossa voidaan määrittää muistiot, joita käyttäjä ei saa vaihdettua, kun tilaus on valittu näytölle. Tässä esimerkissä ei ole valittu "lukkiutumattomia" muistioita, eli jos tilauksessa on määritetty esim. asiakas ja materiaali, niin niitä ei voida näytöllä vaihtaa.

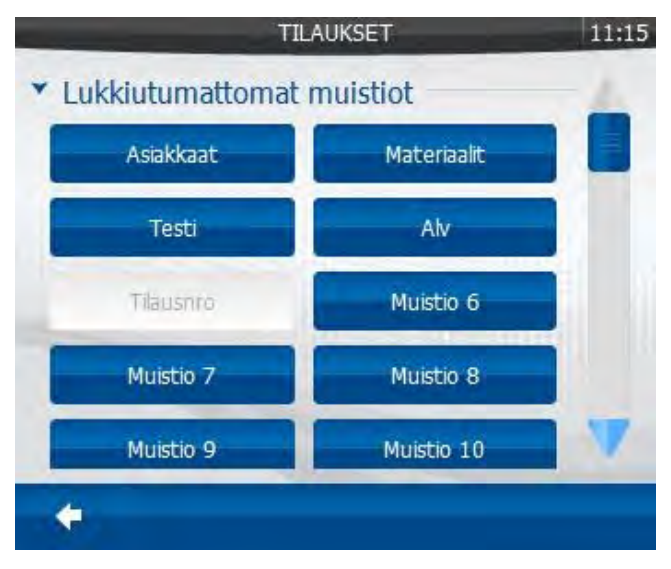

Kuva 11 Muistioiden lukitus.

*TILAUSTEN SULKEMINEN* – valikossa määritellään, että saako käyttäjä sulkea tilauksen, suljetaanko tilaus automaattisesti, kun se on tehty, vai näytetäänkö näytöllä tilaus valmis- teksti ja käyttäjän pitää itse sulkea tilaus.

*MUU-* valikossa saadaan asetettua käyttöön varoitus, jos kuorma tallennetaan/tulostetaan niin , ettei tilausta ole valittuna.

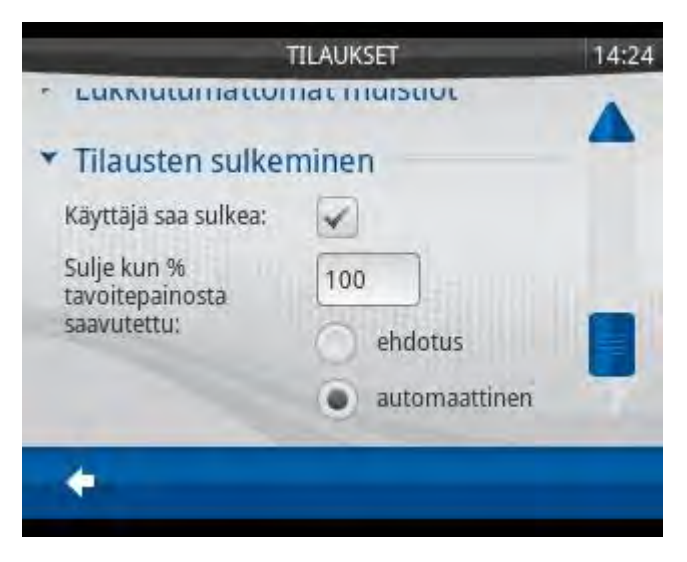

Kuva 12 Tilausten sulkeminen.

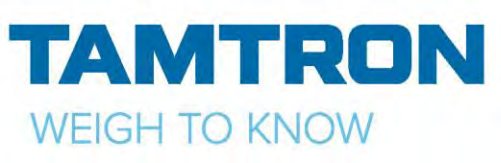

### <span id="page-16-0"></span>**4.3VIESTIT**

Viestit- sivulla näkyy, esim. kuka on kirjautunut sisään/ulos vaakaan, tulleet/poistetut tilaukset, ohjelman päivitykset yms.

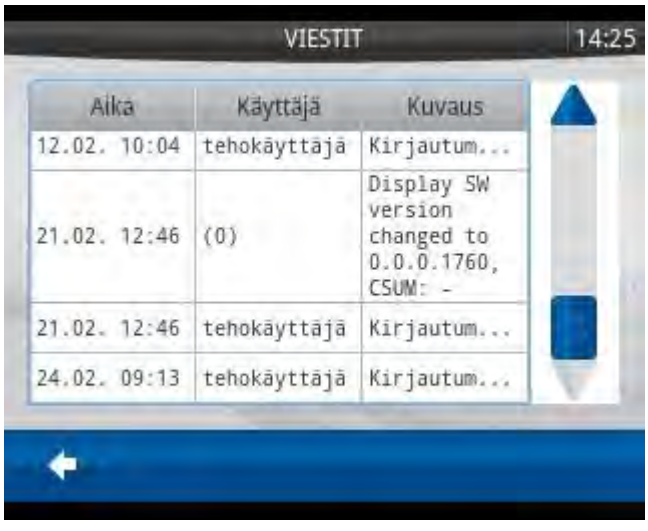

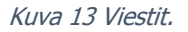

# <span id="page-16-1"></span>**4.4 KÄYTTÄJÄT**

Tehokäyttäjä saa luotua uusia käyttäjiä tai muokattua vanhoja. Paina *LISÄÄ* niin pääset kirjoittamaan käyttäjän nimen ja antamaan salasanan. Kun käyttäjä on luotu, paina *OK*. Jos haluat poistaa käyttäjän, valitse se listalta ja

paina *POISTA*.

#### **Tehokäyttäjätaso on 4,**

**normaalikäyttäjän 5. Taso 6 on rajoitettu käyttäjätaso.**

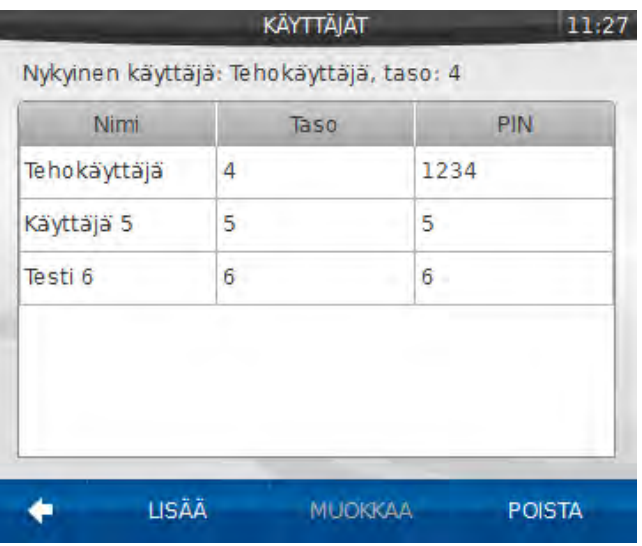

#### <span id="page-16-2"></span>**4.5KONE**

Kuva 14 Käyttäjien muokkaus.

Valikossa syötetään koneeseen tankattu polttoainemäärä, jos halutaan seurata polttoaineen kulutusta/ kuormattu tonni.

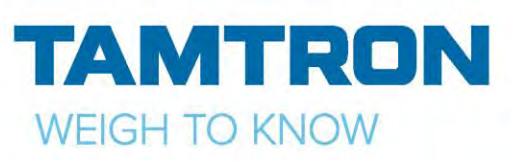

### <span id="page-17-0"></span>**4.6 ASETUKSET**

Asetukset- valikon kautta pääsee muuttamaan laitteen asetuksia. Painamalla näytöllä näkyvää kuvaketta, aukeaa asetussivu.

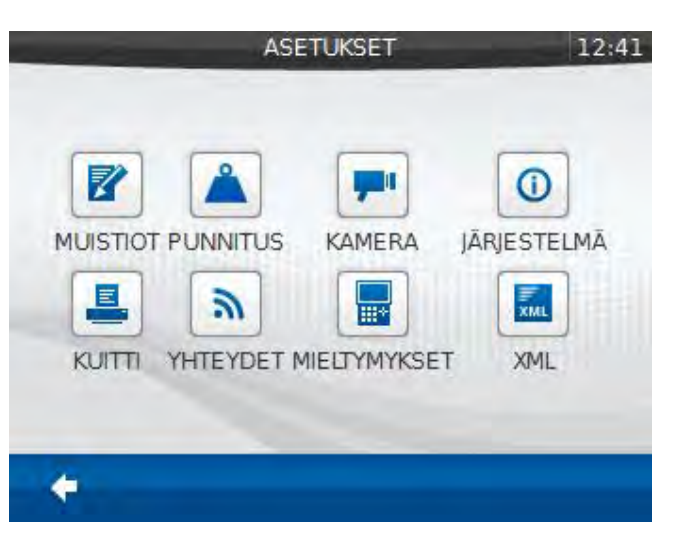

### <span id="page-17-1"></span>**4.6.1 MUISTIOT**

Kuva 15 Asetukset.

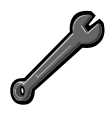

Valitse muokattava muistio ja paina *MUOKKAA.* Pääset muokkaamaan valitun muistion nimeä ja parametri-asetuksia.

Painamalla *MUOKKAA SIS.* pääset muokkaamaan muistiotietoja.

Painamalla *TYHJENNÄ*, valitun muistion sisältö tyhjennetään.

Muistioiden järjestystä saa vaihdettua seuraavalla tavalla:

Paina näyttöä muistion kohdalta ja "raahaa" muistio haluamaasi kohtaan.

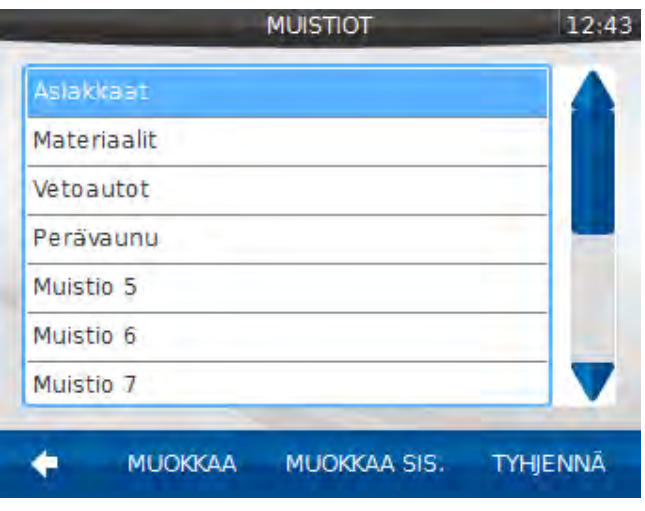

Kuva 16 Muistiolista.

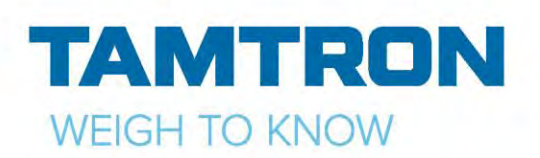

# <span id="page-18-0"></span>**4.6.2 PUNNITUS**

**LUKUJEN ESITYS**- valikossa päästään muokkaamaan punnitusnäytöllä näkyvien desimaalien määrää ja mittausyksikkö.

#### **TOIMINTA- VALIKKO**

Ylikuormavaroitus on oletuksena 100 %, eli jos esim. kuorman max. kapasiteetti on 15 t, niin vaaka varoittaa ylikuormasta jos 15 t ylitetään.

**SALLI TAUKOTILA**, valitaan saako käyttäjä käyttää taukotilaa.

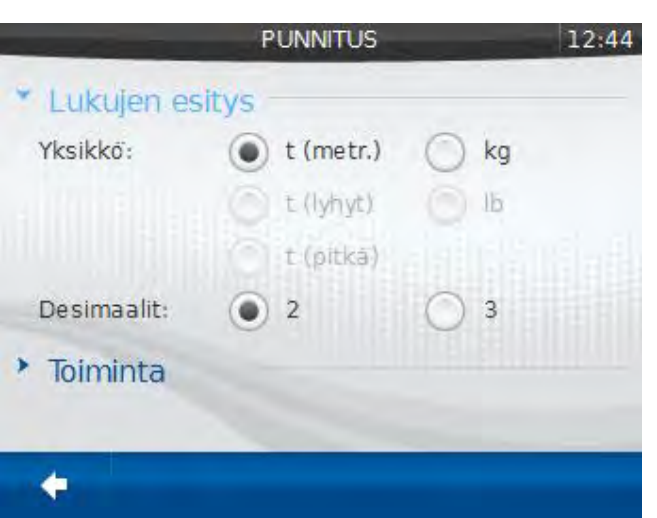

Kuva 17 Punnitusasetukset.

*SALLI SUMMAN HYLKÄYS-* asetuksella valitaan, saako käyttäjä hylätä summan (kuorma ei mene lokiin, mutta hylkäyksestä jää tieto *VIESTIT*sivulle)

Valitsemalla *TALLENNA JOKAINEN PUNNITUS,* jokaisen summatun kuorman jälkeen summa tallennetaan lokiin automaattisesti.

Valitsemalla *ULOSKIRJAUTUMINEN TALLENNUKSEN JÄLKEEN,* kun punnitustulos tulostetaan/tallennetaan, kirjaudutaan automaattisesti ulos ja vaaka kysyy PIN- koodia.

#### *TALLENNA POISTUTTAESSA*

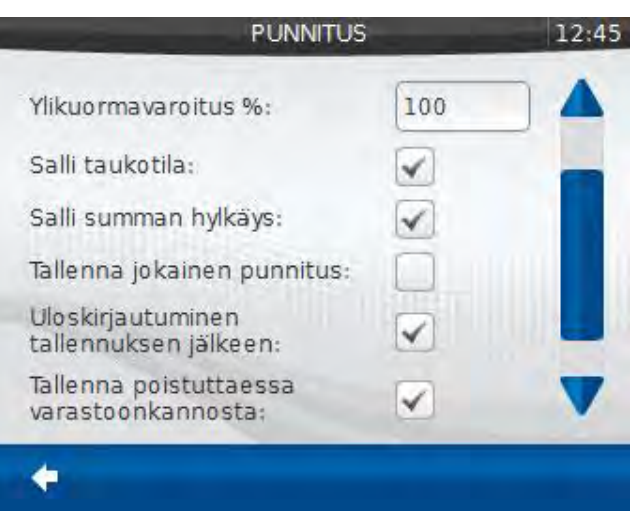

Kuva 18 Toiminta- valikko.

*VARASTOONKANNOSTA-* asetuksella vaaka tallentaa varastoonkannosta menuun poistuttaessa summan automaattisesti.

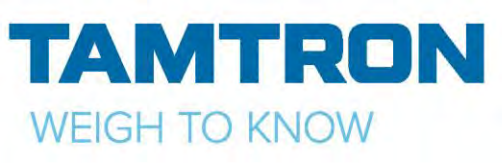

### <span id="page-19-0"></span>**4.6.3 KAMERA**

Valikosta pääsee valitsemaan kameran sisääntulon, sekä käynnistämään kameran painamalla *PÄÄLLE*- näppäintä.

Kun kamera on käynnistetty, pääset takaisin *KAMERA*- valikkoon koskettamalla näyttöä.

Jos vaakaan on asennettu peruutuskamera, se kytketään 1-sisääntuloon. Kun peruutusvaihde kytketään, näyttöön tulee automaattisesti peruutuskameran kuva.

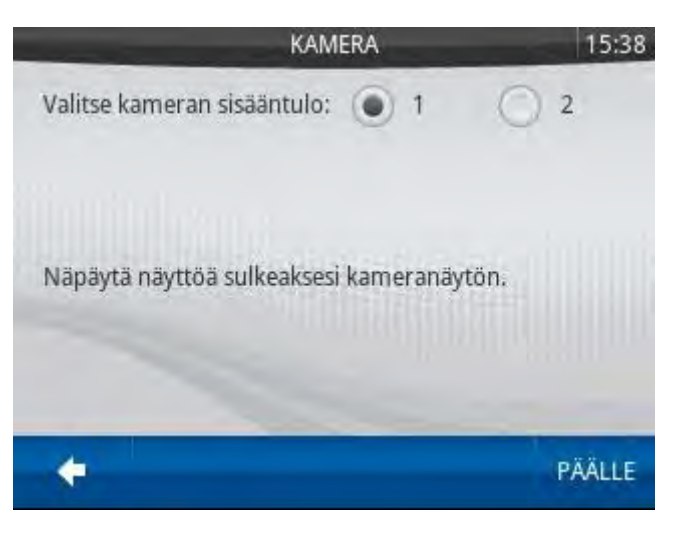

Kuva 19 Kameran valinta.

# <span id="page-19-1"></span>**4.6.3 JÄRJESTELMÄ**

#### **Järjestelmätiedot**

Sisältää mm. laitteen sarjanumerot, ohjelmaversiot, sekä testisummat jokaiselle käytössä olevalle kauhalle.

|                                                                                                    | JÄRJESTELMÄ                                                    | 16:03              |
|----------------------------------------------------------------------------------------------------|----------------------------------------------------------------|--------------------|
| · Jarjestelmätiedot                                                                                                    |                                                                |                    |
| Scale type: POWER PKV<br>Model: 300 i<br>DMU SN: 87654321<br>Display SN: 11219033<br>DMU SW: 2.000.023<br>Display SW: 2.2.0.1371<br>CALIBRATION |                                                                |                    |
| Time<br>1. CSUM.<br>2. CSUM:<br>$7$ $C$ SHM-                                                                                                    | 18.06.2013 11:08:58<br>7E3D2423<br>70FFD51C<br><b>70FED51C</b> |                    |
|                                                                                                    |                                                                | <b>MUUTA MALLI</b> |

Kuva 20 Järjestelmätiedot.

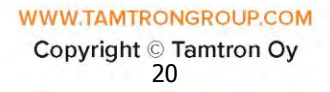

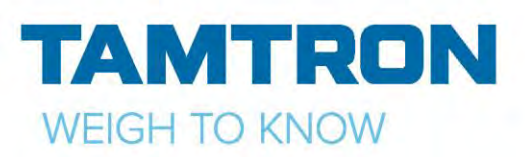

#### **Päivä ja aika**

Valikosta pääsee muokkaamaan päivämäärän ja kellonajan. Muokkauksen jälkeen paina *HYVÄKSY*.

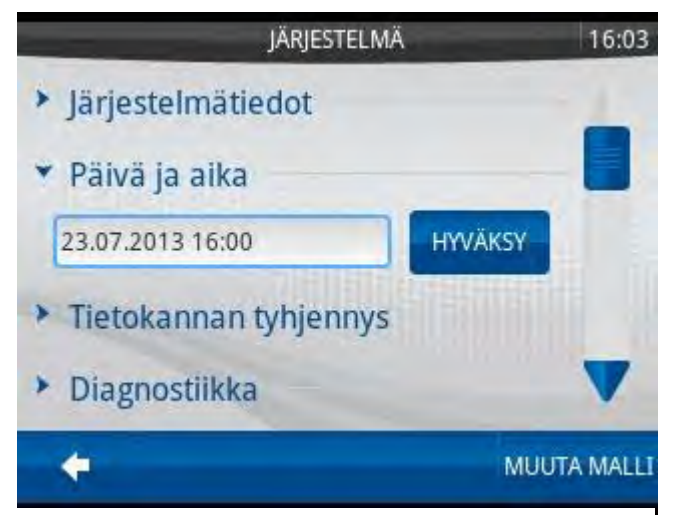

Kuva 21 Päivä ja aika.

#### **Tietokannan tyhjennys**

Valikossa voit helposti poistaa tietoja, esimerkiksi vaa'an omistajan vaihtuessa. Valitse poistettavat tiedot ja paina **POISTA VALITUT.** Laite pyytää vielä

varmennuksen, paina **OK.**

Valikossa voi tehdä seuraavaa:

**Loki,** tyhjentää vaa'an lokimuistiin tallennetut kuormat.

**Käyttäjät**, poistaa luodut käyttäjät. Luo 4-tason tehokäyttäjän = 1234.

**Muistiotiedot**, poistaa muistioiden sisällöt, mutta ei muistioiden otsikoita.

**Muistiot sisältöineen,** poistaa muistioiden otsikot Kuva 22 Tietokannan tyhjennys.ja sisällön ja luo oletusmuistiot esimerkki sisältöineen.

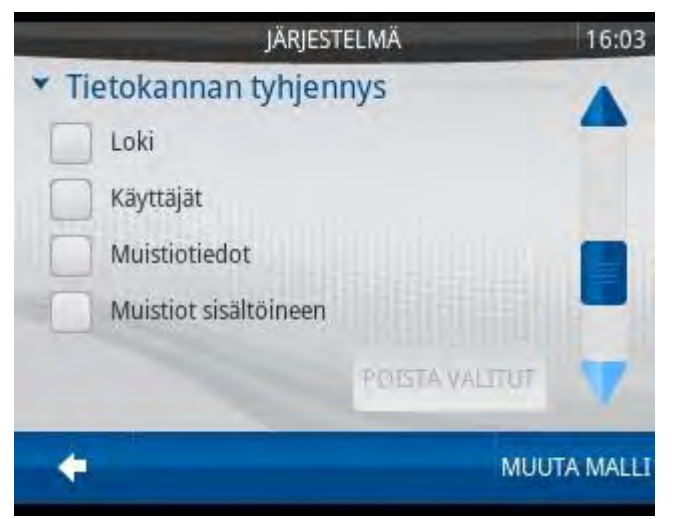

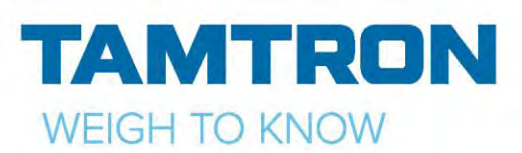

#### **Diagnostiikka**

Valikosta näkee paineantureiden kunnon.

1-kanava näyttää nostopuolen paineanturin lukeman ja 2-kanava laskupuolen paineanturin lukeman.

Kun nostetaan tyhjää kauhaa, punnitusrajan kohdalla molemmat kanavat tulisi näyttää lähelle nollaa.

Kauhaa nostettaessa 1-kanavan lukema kasvaa, painettaessa kauhaa maata vasten 2 kanavan lukema kasvaa.

### <span id="page-21-0"></span>**4.6.4 KUITTI**

#### **Ominaisuudet**

Valikossa voi valita käytettävän tulostimen tyypin, sekä käytettävän koodekin.

*Rivin leveys*- valikossa voi muokata kuitille tulostuvien rivien leveyttä.

*Rivien väli-* valikossa voi muokata tulostettavien rivien välin.

*Kopiot*- valikossa kuitin kopioiden lukumäärä saadaan asetettua suuremmaksi esim. käytettäessä nauhatulostinta. Jos muokataan arvo kakkoseksi, niin kuitti tulostuu kahteen kertaan.

#### **Asemointi**

Valikossa voi muokata tulostettavan alueen koon, sekä rivien asemoinnin muokkaamalla xja y- koordinaatteja.

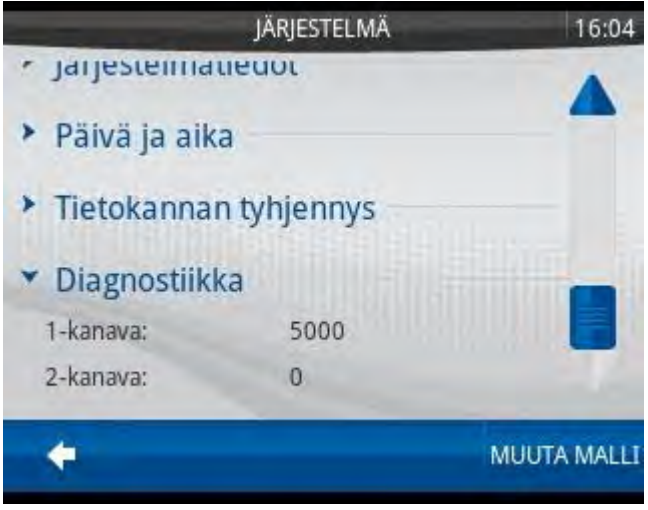

Kuva 23 Diagnostiikka.

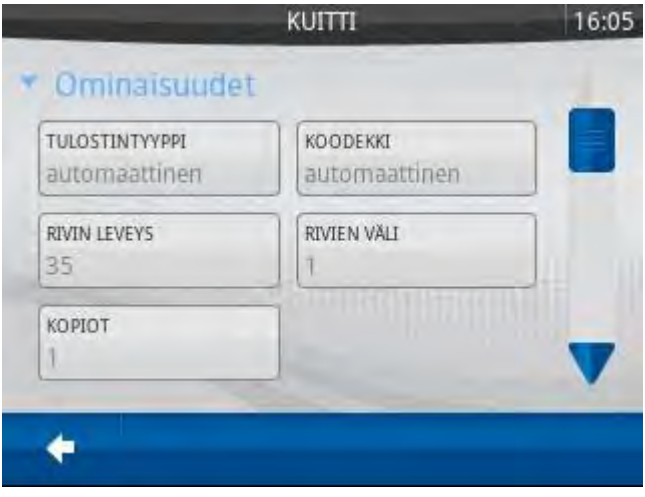

Kuva 24 Ominaisuudet.

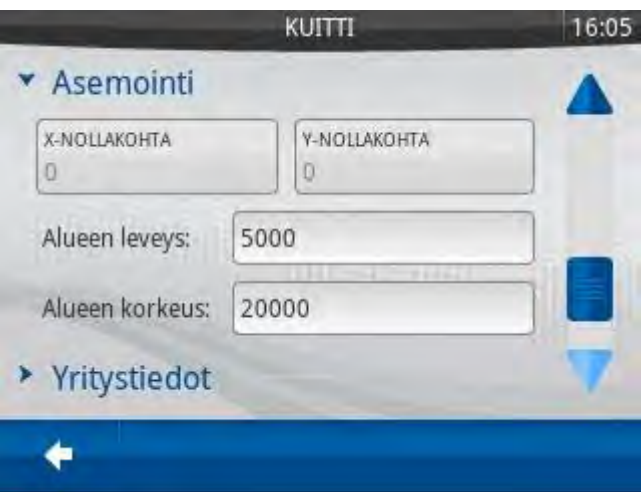

Kuva 25 Kuitin asemointi.

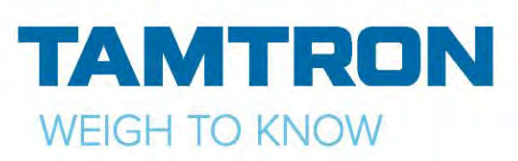

#### **Sisältö**

Valikossa muokataan kuitille tulostuvat yritystiedot.

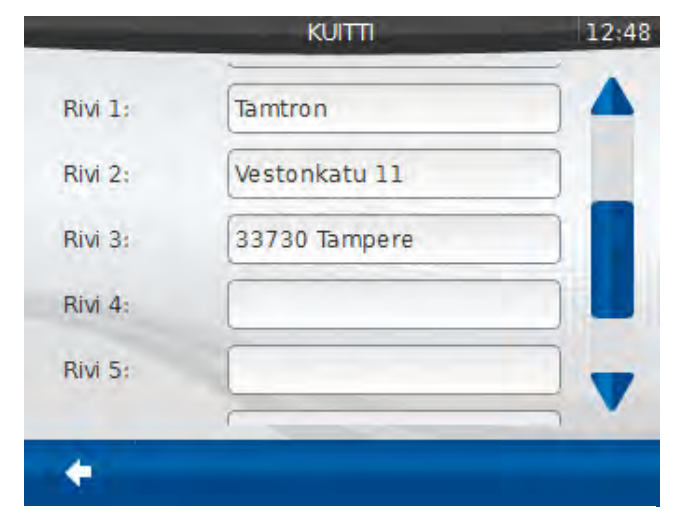

Kuva 26 Yritystiedot.

# **4.6.5 YHTEYDET**

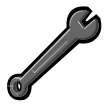

<span id="page-22-0"></span>Tehokäyttäjä pääsee muokkaamaan asetuksia. 300i vaa'an asetukset laitetaan valmiiksi tehtaalla.

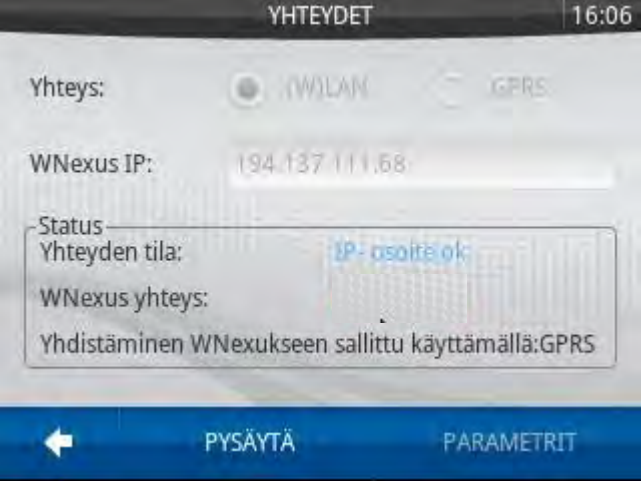

#### <span id="page-22-1"></span>**4.6.6 MIELTYMYKSET**

#### **Kirjautuminen**

Valikossa saa muokattua sisään kirjautumisen asetuksia:

Valitsemalla *Ei PIN koodia* vaaka ei kysy PINkoodia vaakaa käynnistettäessä. Vaaka menee "0" käyttäjätasolle joka on käytännössä sama kuin 5 taso.

Jos haluaa päästä muokkaamaan asetuksia, täytyy mennä tehokäyttäjätasolle (taso 4). Paina *MENUSSA ULOS- näppäintä.* Nyt pääsee antamaan tehokäyttäjän PIN- koodin.

#### Kuva 27 Yhteydet.

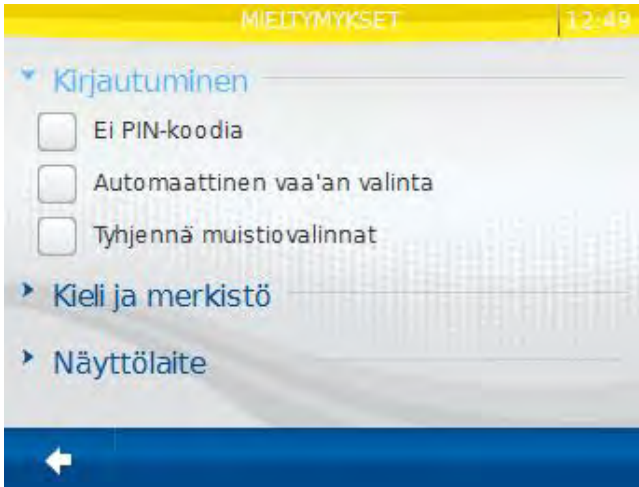

Kuva 28 Kirjautuminen.

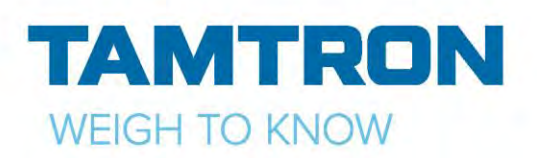

Valitsemalla *Automaattinen vaa'an valinta* vaakaa käynnistettäessä se ei pysähdy vaa'an valintaan vaan menee suoraan viimeksi käytettyyn vaakaan.

Valitsemalla *Tyhjennä muistiovalinnat,*  tulostuksen/tallennuksen jälkeen vaa'an näytöllä näkyvät muistiovalinnat poistetaan.

#### **Kieli ja merkistö**

Valikossa voi valita käytettävän kielen, sekä merkistön.

Merkistön valinnalla valitaan USBtoiminnoissa käytettävä merkistö.

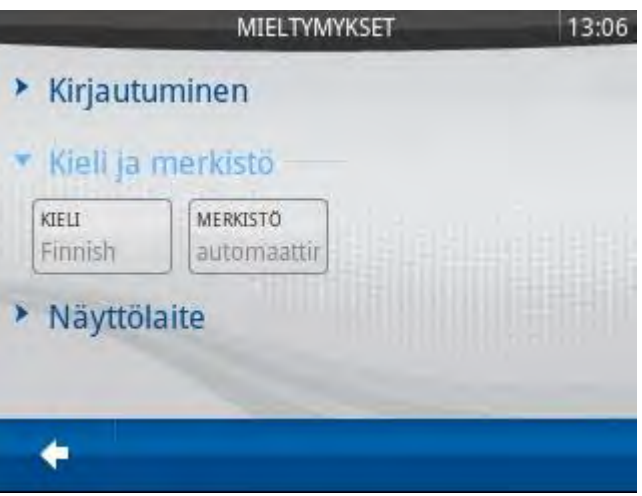

Kuva 29 Kieli ja merkistö asetukset.

#### **Näyttölaite**

Valikossa muokataan näytön ja näppäimistön valon voimakkuutta esim. päivä/ilta käyttöön sopiviksi.

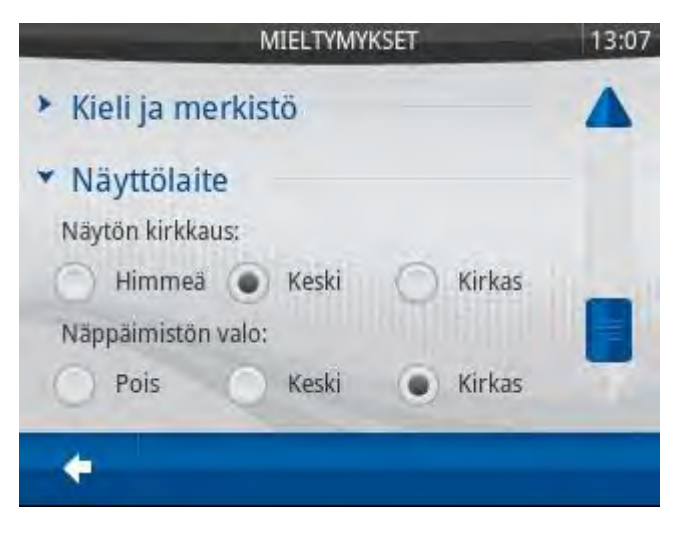

Kuva 30 Kirkkausasetukset.

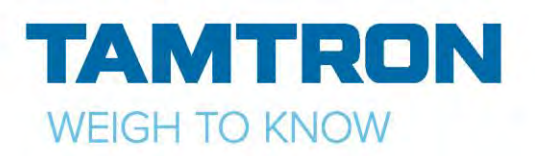

# <span id="page-24-0"></span>5.KÄYTTÄJÄTASOT

Vaa'assa on kolme varsinaista käyttäjätasoa:

1. Normaalitaso (Taso 5), jossa tehdään kaikki rutiinityöskentelyn tehtävät eli punnitukset, muistiotietojen valinnat ja uusien tietojen lisäykset, kuittien ja raporttien tulostukset, lisäksi ajan asetus ja näytön ja näppäimistön kirkkauden säätö.

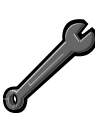

2. Tehokäyttäjätaso (Taso 4), jossa tehdään kaikki muutokset eli muistiorakenteen muutokset, muistiotietojen muutokset ja poistot, kuitin yritystietojen muutokset, vaa'an asetusmuutokset, tiedonsiirtotoiminnot, raporttien asetustoiminnot, lokimuistin tyhjennys jne. Näiden lisäksi tällä tasolla voi tehdä kaikki normaalitason tehtävät.

3. Taso 6, käyttäjä ei pysty lisäämään, muokkaamaan eikä poistamaan tietoja.

# <span id="page-24-1"></span>6.TOIMET ENNEN PUNNITUSTA

# <span id="page-24-2"></span>**6.1KAUHAN VALINTA**

Jos käytössä on useampi kauha, valitaan oikea kauha ennen nollausnostoa. Paina näytöllä oikeassa alareunassa olevaa näppäintä ja valitse listasta *kauha*, kauhan valintaikkuna aukeaa.

Tässä esimerkissä on käytössä kolme kauhaa. Kauhat voi nimetä painamalla *NIMEÄ.* Anna nimi ja paina *TALLENNA*.

Kauhan nimen jälkeen on seuraavat arvot:

- testisumma
- kauhan maksimi
- kauhan minimi
- kauhan askel

Valitse käytettävä kauha ja paina *KÄYTÄ*. Tämän jälkeen vaaka pyytää nollausnostoa.

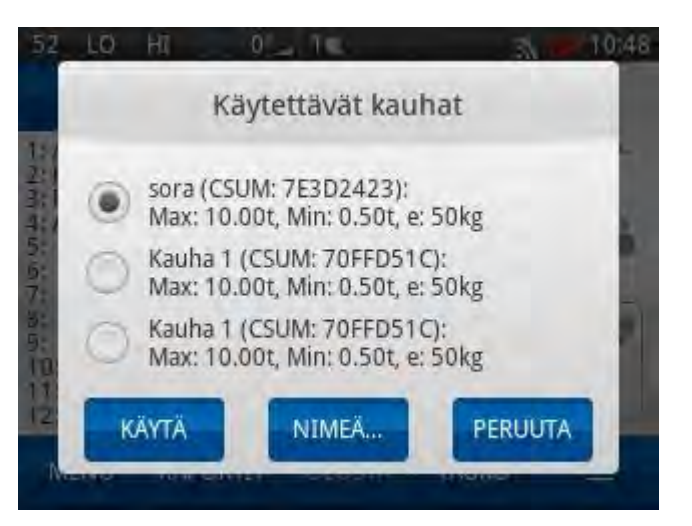

Kuva 31 Käytettävän kauhan valinta.

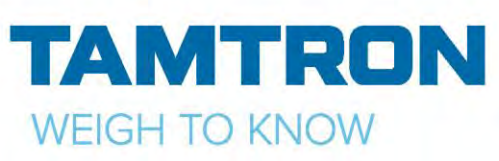

# <span id="page-25-0"></span>**6.2NOLLAUSNOSTO**

Nollausnostolla tarkoitetaan tyhjän kauhan nostamista punnituskohdan yli ja takaisin alas. Tällöin vaaka suorittaa mittauksen ja asettaa mitatun painearvon vastaamaan nollapainolukemaa. Nollausnosto on suoritettava aina ennen ensimmäistä punnitusta ja ajoittain vaa'an sitä vaatiessa muulloinkin, koska mitattavaan paineeseen vaikuttaa mm. lämpötilan muuttuminen hydraulinesteessä ja kuormaajan kitkan muutokset. Nollausnosto on tehtävä myös aina kauhan vaihdon jälkeen.

#### **Nollausnostossa on huomioitava:**

- Kauhan on oltava tyhjä ja kuormaajan vaakatasossa.
- Kauhan pitää olla alhaalla.
- Kauha on taka-asennossa eli C-rajan merkki näytössä on tumma.
- Tee nollausnosto mittauskohdan ohi mahdollisimman tasaisesti, jos vaaka hylkää mittauksen, on puomi laskettava ja nosto suoritettava uudestaan.
- Laske puomi alas tasaista vauhtia.
- Puomin laskun jälkeen vaaka hyväksyy nollauksen ja siirtyy punnitustilaan automaattisesti.

Nollauksen voi aina tehdä myös painamalla *NOLLAA* -näppäintä. Tämän jälkeen nollausnosto tehdään kuten yllä.

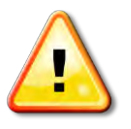

Jos puomi nostetaan tai lasketaan liian nopeasti, epätasaisesti tai ollaan liian kaltevalla pinnalla, vaaka voi hylätä nollausnoston ja näyttää näytöllä virheilmoituksen*.* Laske silloin puomi ja tee nollausnosto uudestaan.

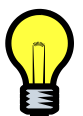

Vaaka ei koskaan vaadi nollausta kesken kuormauksen, vaan vasta kuormauksen jälkeen. Kuitenkin nollauskehotus voi ilmestyä näytölle myös kuormauksen aikana, mutta silloin on järkevintä tehdä lastaus loppuun ja suorittaa nollausnosto vasta kuitin tulostuksen jälkeen. Nollauksen saa kuitenkin tehdä myös kesken lastauksen, koska nollausnosto ei vaikuta summapainoon. Nollauskehotus ilmestyy näyttöön noin 45 minuutin välein.

**Kun näytöllä näkyvä suositeltu nollausaika on vähissä, nollaus kannattaa tehdä jo valmiiksi ennen seuraavan kuormauksen aloittamista.**

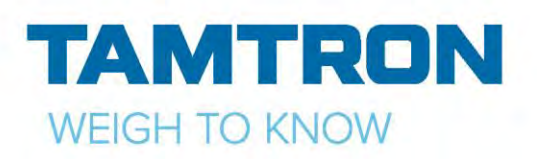

# <span id="page-26-0"></span>7.PUNNITUS

<span id="page-26-1"></span>**7.1YLEISTÄ**

Punnitus tapahtuu, kun puomi **nostetaan** punnituskohdan ohi eli LO ja HI tummentuvat ja vaalenevat näytöllä. Tällöin painolukema eli kuvan 4 kuorma kauhassa kohta ilmoittaa kauhassa olevan materiaalin mitatun painon. Kauhan on oltava nostossa taka-asennossa eli C-ilmaisimen tummentuneena.

Vaaka mittaa myös, kun puomi **lasketaan** punnituskohdan ohi eli HI ja LO tummenevat. Tällöin jos kauhaan on jäänyt materiaalia yli 500 kg, niin vaaka asetuksista riippuen joko vähentää jäännöspainon suoraan tai ilmoittaa "kauha ei ole tyhjä".

Vähennysnostossa puomi nostetaan uudestaan ylös, jolloin vaaka vähentää jäännöserän summapainosta. Jos jäännöserä on jäänyt kauhaan vahingossa, niin sen voi lastata autoon. Jos jäännöserä on tarkoituksella jätetty lastaamatta autoon, niin puomin voi vähennysnosto jälkeen laskea alas.

Jos vaaka on viritysvaiheessa asetettu vähentämään jäännöspainon suoraan puomia laskettaessa, niin vaaka tekee sen aina kun jäännöspaino tuodaan alas tasaisella ja riittävän hitaalla nopeudella. Jos puomin lasku on ollut epätasainen tai liian nopea, niin alaspäinmittaus ei ole tarpeeksi luotettava jäännöspainon vähentämiseen. Tällöin vaaka ilmoittaa "*kauha ei ole tyhjä*" jolloin vähennys tehdään seuraavalla ylöspäin tapahtuvalla mittauksella eli vähennysnostolla.

Tyypillisesti punnitus tapahtuu seuraavasti:

- Ota kauhaan materiaalia.
- Käännä kauha taka-asentoon.
- Nosta puomi punnituskohdan yli. Vaaka antaa äänimerkin ja kauhallisen paino näytetään.
- Summaus kuormaan tapahtuu, kun kauha tyhjennetään ylhäällä ollessaan, eli kun C-ilmaisin vaalenee.

Jos kauha tyhjennetään mittauskohdan alapuolella, niin summausta kuormaan ei tapahdu.

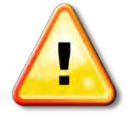

Jos kauha ei ole punnituskohdan ohi mentäessä äärimmäisessä taka-asennossa, punnitusta ei tapahdu, vaan vaaka antaa äänimerkin ja näytölle tulee teksti: *Kauha väärässä asennossa*. Mikäli nostonopeus muuttuu punnituskohdassa liian paljon, punnitustulosta ei hyväksytä. Tällöin näytölle tulee teksti *Epätasainen nostonopeus*. Molemmissa tapauksissa kauha on

laskettava punnituskohdan alapuolelle ja nostettava uudestaan ylös kauhan ollessa taka-asennossa ja nostonopeuden tasainen.

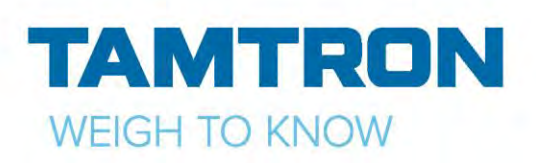

### <span id="page-27-0"></span>**7.2 KUORMAUS AUTOON**

Auton lastaus aloitetaan yleensä valitsemalla muistiotiedot näytölle. Tiedot voi valita myös lastauksen jälkeen, mutta silloin mahdolliset auton ylikuormahälytykset eivät toimi. Tiedot täytyy kuitenkin valita ennen kuorman hyväksymistä valmiiksi, eli ennen tulostusta. Jos näytöllä on valmiiksi valittuna tietoja, saat tyhjennettyä valinnat painamalla *PYYHI VALINNAT.*

Painamalla punnitusnäytöllä olevaa *MUISTIOT*- kuvaketta aukeaa muistioiden valinnat. Voit myös liikkua **YLÖS** JA **ALAS**nuolinäppäimillä kuvakkeiden välillä ja **ENTER**näppäintä painamalla toiminto suoritetaan.

Painamalla esim. *VETOAUTO-* kuvaketta, pääset valitsemaan vetoauton tai lisäämään uuden.

**HUOM! Ollessasi punnitusnäytöllä, painamalla esim. näppäimistön numeroa 1, avautuu ensimmäisellä muistipaikalla oleva muistio, painamalla 2 aukeaa seuraava muistio jne.**

Antamalla haetun tiedon pari ensimmäistä kirjainta, listalla näkyy vain tiedot joissa esiintyy annetut kirjaimet.

Kun haettu tieto on näytöllä, se valitaan näpäyttämällä sitä ja painetaan näytön vasemmassa alareunassa olevaa *NUOLI*kuvaketta.

Jatka kunnes kaikki halutut tiedot on valittu näytölle.

Kun tarvittavat tiedot on valittu, paina näytön vasemmassa alareunassa olevaa *NUOLI*kuvaketta niin vaaka menee punnitustilaan ja näet näytöllä valitut muistiotiedot.

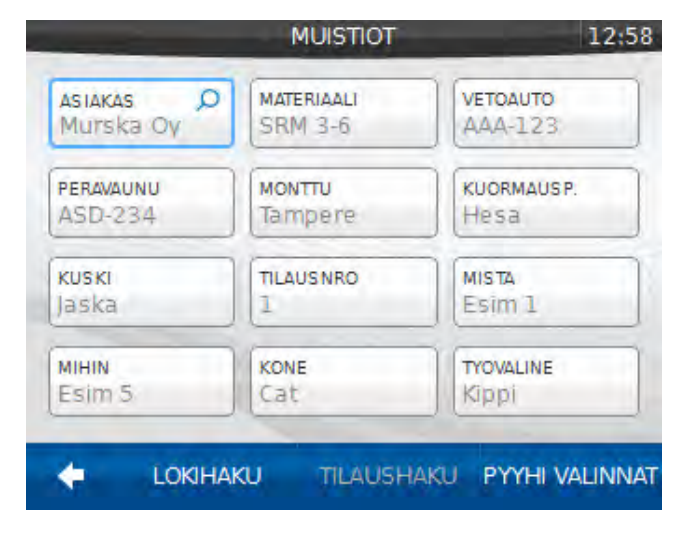

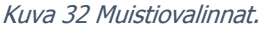

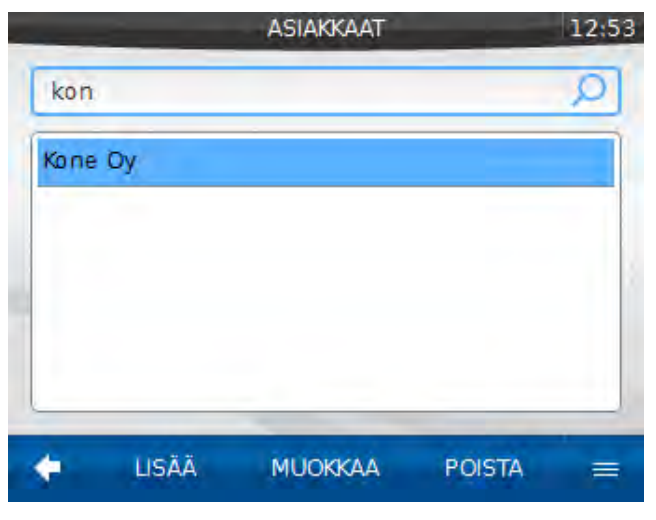

Kuva 33 Muistiotiedon valinta.

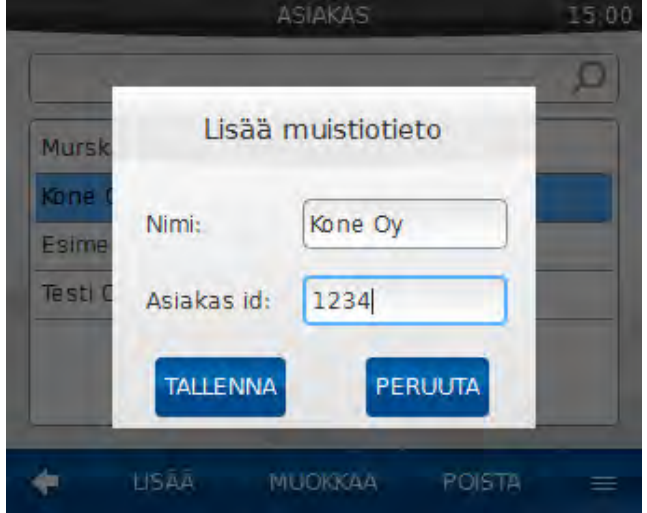

Kuva 34 Muistiotiedon lisäys/muokkaus. WWW.TAMTRONGROUP.COM Copyright © Tamtron Oy 28

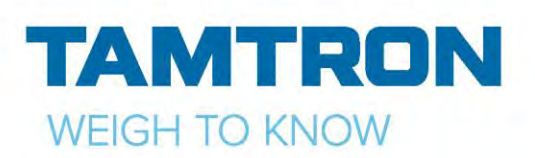

Jos haluat lisätä uuden tiedon tai muokata jo olemassa olevaa tietoa, paina *LISÄÄ/MUOKKAA*näppäintä. Nyt pääset antamaan nimen ja tarvittaessa esim. asiakkaan id-numeron. Kun muokkaus on valmis, paina *TALLENNA*.

Voit poistaa muistiotiedon valitsemalla poistettavan tiedon listasta ja painamalla *POISTA*. Vaaka kysyy vielä varmistuksen, valitse *VAHVISTA* ja paina *OK*.

#### **HAKUTOIMINTO**

Kun yksi tieto on valittu näytölle, niin vaaka voi hakea muita muistiotietoja edellisten kuormausten perusteella. Paina *LOKIHAKU*näppäintä, vaaka hakee muistiotietoja lokimuistista. Näytöltä voit valita halutut tiedot tai jatkaa hakua painamalla *SEURAAVA*.

Kun halutut tiedot ovat näytöllä, paina *OK.*

Tässä esimerkissä on näytöllä valittu Vetoauto BBB-234 ja painettu *LOKIHAKU* näppäintä.

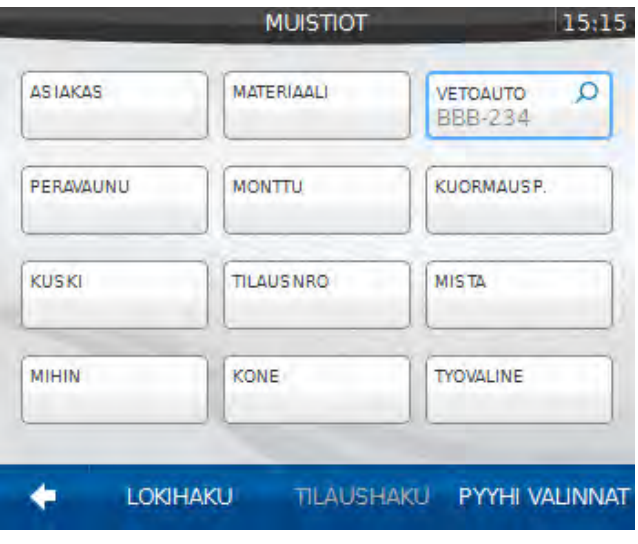

Kuva 35 Muistiovalinnat.

Vaaka hakee lokimuistista tehtyjä kuormia ja ehdottaa muistiotietoja.

Jos halutaan jatkaa hakua, paina *SEURAAVA*.

Jos halutaan valita vain osa löydetyistä muistiotiedoista, ne valitaan painamalla muistiotiedon edessä olevaa valintaikkunaa.

Tässä esimerkissä on painettu *OK* ja valitut tiedot tulevat näytölle.

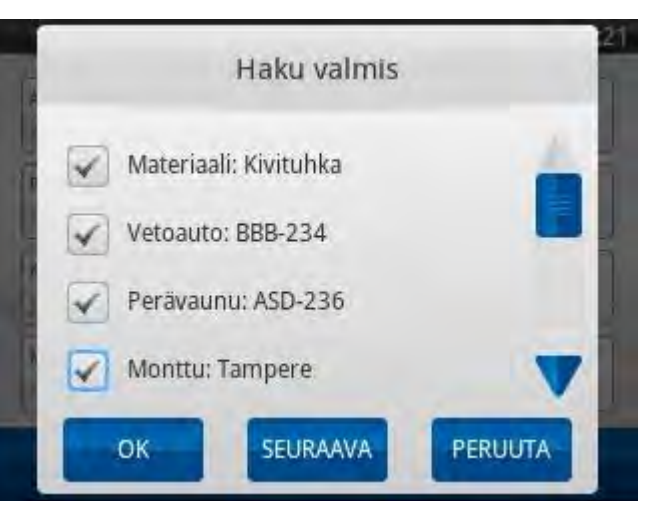

Kuva 36 Muistiotietojen haku lokista.

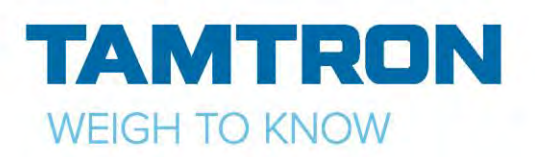

Kun oikeat tiedot on valittu, paina *NUOLI*kuvaketta niin vaaka menee punnitustilaan ja näet näytöllä valitut muistiotiedot.

Kun halutut tiedot ovat valittu, voidaan aloittaa kuormaus:

- Ota kauha täyteen.
- Käännä kauha taka-asentoon.
- Aja auton viereen ja nosta puomi ylös.
- Tyhjennä kauha auton lavalle.
- Laske puomi ja tarkista, ettei tule ilmoitusta kauhan alaspäinmittauksen yhteydessä eli Kauha ei ole tyhjä -ilmoitusta ja äänimerkki kuuluu. Tämä johtuu siitä, että alaspäinmittauksessa vaaka mittasi kauhaan jääneen materiaalin.

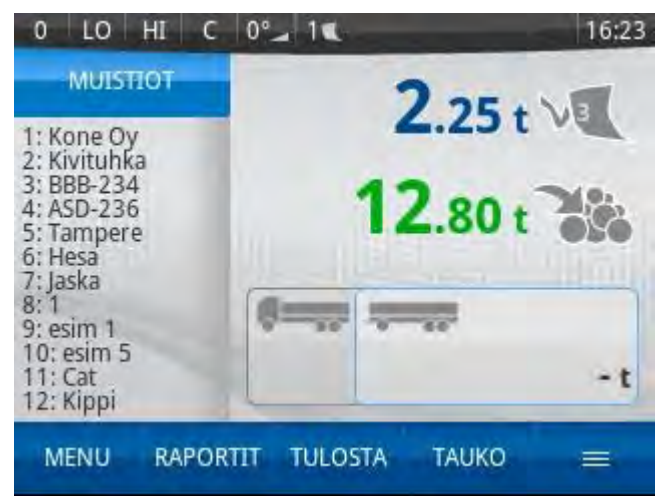

Kuva 37 Muistiot valittu.

- Jatka lastausta seuraavalla kauhallisella, kunnes auton kuorma on valmis.
- Jos on myös perävaunu ja sille halutaan oma painolukema, niin paina näytöltä vaunu-kuvaketta, perävaunu muuttuu aktiiviseksi.

Hyväksy kuorma valmiiksi painamalla näytöltä *TULOSTA* tai näppäimistön **PRINT**- näppäintä, näytölle tulee tiedot kuormasta. Paina *TALL. JA TULOSTA*, niin saat paperikuitin. Samalla tiedot menevät lokimuistiin. Paina *TALLENNA,* jos haluat tallentaa tiedot lokiin, mutta et tarvitse paperikuittia. Voit myös peruuttaa tulostuksen painamalla PERUUTA, jolloin vaaka palaa punnitustilaan.

#### **TARKAN PAINOMÄÄRÄN KUORMAUS (staattinen punnitus)**

Tee määräpainoinen kuorma lastaamalla ensin täysillä kauhallisilla ja sitten valuta viimeinen täysi kauhallinen punnitustilassa oikeaan painolukemaan ennen lastausta seuraavasti:

Ota kauha täyteen ja nosta puomi punnituskohdan yli. Laske sitten puomi staattiseen punnituskohtaan (HI tummennettuna) ja odota siinä, kunnes vaaka antaa kaksi äänimerkkiä ja vaaka menee staattiseen punnitukseen. Avaa sitten kauhaa niin että materiaalia valuu maahan, kunnes haluttu summapainolukema on saavutettu. Tämän jälkeen punnitse materiaali uudestaan laskemalla kauha alas ja uudelleen ylös ja lastaa kuormaan.

Toinen tapa on nostaa täysi kauhallinen ylös ja lastata siitä vain osa kuormaan. Loppuosa tuodaan alas kauha taka-asennossa jolloin vaaka ilmoittaa *Kauha ei ole tyhjä*. Nosta sitten kauha uudestaan ylös jolloin vaaka vähentää loppuosan painon ja laske kauha alas. Jos vaaka on virityksessä asetettu vähentämään jäännöspainon suoraan alaspäinmittauksella, niin *Kauha ei ole tyhjä-*ilmoitusta ei tule, jos puomi on laskettu tasaisesti ja sopivalla nopeudella.

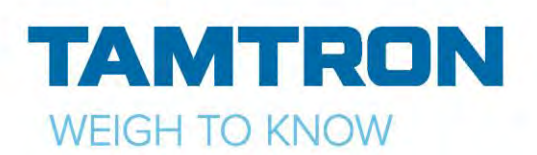

# <span id="page-30-0"></span>**7.3 KUITIN TULOSTUS JA LASTAUKSEN HYVÄKSYMINEN VALMIIKSI**

Aseta tyhjä kuitti tulostimeen. Kun lastaus on suoritettu ja tarvittavat muistiotiedot on valittu näyttöön, niin lastaus hyväksytään valmiiksi ja tulostetaan kuitille painamalla näytöltä *TULOSTA*- näppäintä tai näppäimistön **PRINT**- näppäintä, sekä avautuvasta kuitin esikatseluikkunasta *TALL. JA TULOSTA*. GPRSyhteydellä varustettu vaaka lähettää samalla punnitustiedot palvelimelle.

Jos et halua paperikuittia, painamalla *TALLENNA* kuitti tallentuu lokiin ja myös tällä valinnalla tiedot lähetetään palvelimelle. Voit myös peruuttaa tulostuksen painamalla *PERUUTA*, jolloin vaaka palaa punnitustilaan.

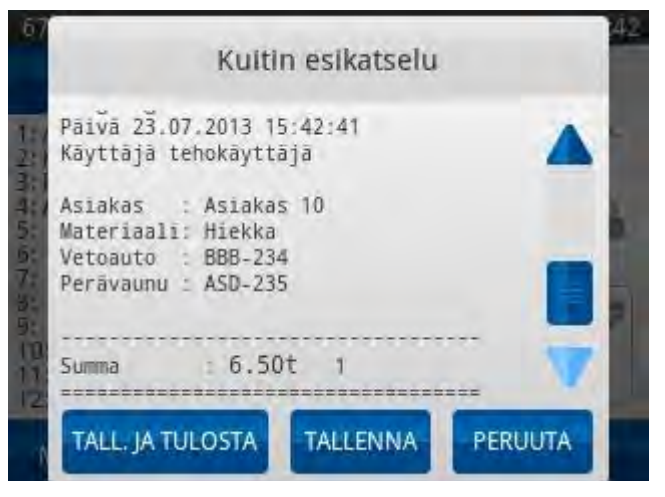

Kuva 38 Kuitin esikatselu.

# <span id="page-30-1"></span>8.KUORMAUS VARASTOON

Kun vaakaa käytetään materiaalin varastoon kantamiseen, esim. murskaimelta myyntikasalle, niin usein tarvitaan hieman erilaisia tietoja vaakanäytöllä kuin auton lastauksessa. Lisäksi varastoonkannossa ajetaan pyöräkuormaajalla tällöin pitkiäkin matkoja.

Varastoonkannolla tarkoitetaan tilaa, jossa vaaka suorittaa kauhallisen summauksen jo ylös nostettaessa eli kun kauha ohittaa punnituskohdan (LO-HI) ja siirtyy sen jälkeen ns. siirtotilaan. Siirtotilassa pyöräkuormaajalla voidaan ajaa varastokasalle eikä vaaka punnitse uudestaan vaikka kauha nostetaan uudestaan ylös. Kauhan tyhjennys voidaan aloittaa miltä korkeudelta vaan, mutta niin että puomi ylittää jossain tyhjennyksen vaiheessa vähintään alemman mittauskohdan eli LO-rajan. Rajan ylityksessä kauha voi olla missä asennossa vaan eli yleensä auki (C-raja auki eli C-symboli vaalealla pohjalla) ja alas tuotaessa sen pitää olla auki, jotta vaaka siirtyy siirtotilasta takaisin punnitustilaan.

Varastoonkannossa toimitaan yleensä niin, että näytölle valitaan tarvittavat tiedot aina ennen punnituksen aloittamista, koska tällöin punnituksen hyväksymisen valmiiksi voi korvata muistiotiedon valinnalla (oletusarvoinen toimintatapa) eikä tulostusta tarvita.

Varastoonkannossa näytölle valitut muistiotiedot ovat erillisiä autonlastauksessa käytetyistä tiedoista. Sama koskee myös summapainoa, eli varastoonkannossa ei tarvitse tallentaa tehtyä punnitusta, kun välillä siirrytään auton lastaukseen.

### <span id="page-30-2"></span>**8.1 VARASTOONKANTOON SIIRTYMINEN**

Varastoonkanto valitaan vaa'an valinta- sivulta. **MENU**- näppäimellä mennään päävalikkoon ja valitaan *VARASTOONKANTO*.

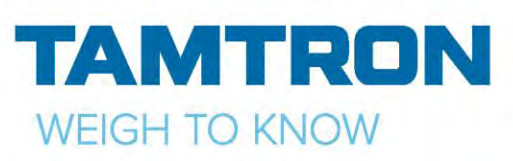

Nopein tapa siirtyä eri punnitustilojen välillä on tallentaa ne funktio-näppäimiin. Esim. **F1** = perusvaaka, **F2** = muistiovaaka, **F3** = varastoonkanto.

### <span id="page-31-0"></span>**8.2VARASTOONKANNON MUISTIOVALINNAT**

Paina näytöllä näkyvää *KLIKKAA LISÄTÄKSESI MATERIAALI-* kuvaketta.

 Jos näytöllä on jo valittuna tietoja, paina jonkun materiaalikuvakkeen kohdalta hetken aikaa, niin materiaalilista aukeaa ja voit valita uuden materiaalin tilalle.

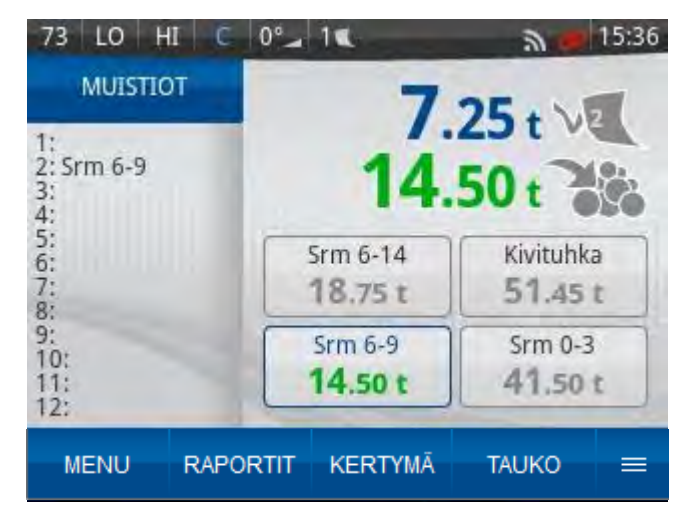

Kuva 39 Neljä materiaalia valittuna näytölle.

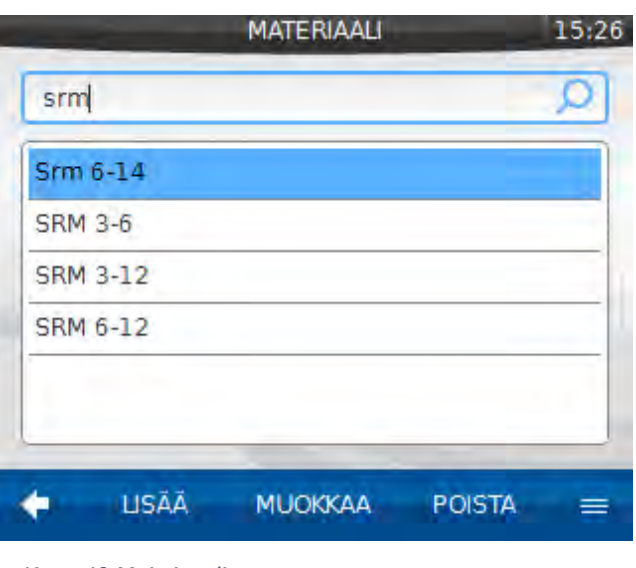

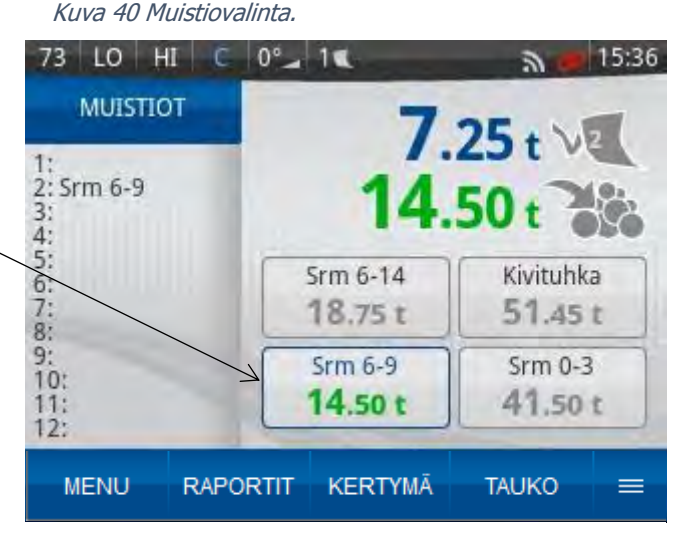

Kuva 41 Näytölle mahtuu neljä materiaalia kerralla.

WWW.TAMTRONGROUP.COM Copyright © Tamtron Oy

Valitse listalta oikea materiaali ja paina *OK*.

Lisää uusi materiaali painamalla yhtä näytöllä olevaa materiaalikuvaketta hetken ajan, kunnes aukeaa materiaalilista. Valitse materiaali ja paina *OK*. Jatka kunnes halutut tiedot ovat näytöllä.

#### Käyttöohje pyöräkuormaajavaaka DN12813\_8 Hyväksytty 31.01.2019

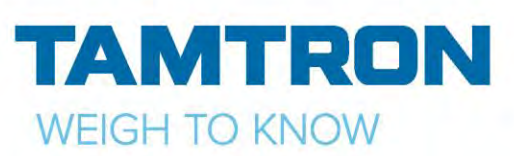

Nyt näytölle on valittu maksimimäärä lajikkeita (4 kpl).

Voit myös valita esim. asiakkaan painamalla *MUISTIOT*- kuvaketta ja tehdä valinnat kuten *MUISTIOVAA'ASSA.*

Kun muistiovalinnat on tehty, voidaan aloittaa kuormaus. Esimerkissä on valittuna Srm 6-9.

Ota tavaraa kauhaan ja nosta kauha ylös. Kauhallinen summataan heti kun puomi nostetaan punnitusrajan (LO-HI) ohitse. Tyhjennä kauha ja laske kauha alas, vaaka on valmis uuteen punnitukseen.

Voit myös tehdä niin, että nostat kauhan ylös (kauhallinen summautuu) ja lasket kauhan alas kauha taka-asennossa. Vaaka menee siirtotilaan, nyt voit siirtyä oikean kasan luokse, nostaa kauhan ylös (ei summata uudelleen) ja tyhjentää kauhan.

Srm 6-9 kokonaiskertymä näkyy näytöllä (14,5 t), kertymä pysyy muistissa, kunnes se erikseen nollataan. Jokaiselle lastatulle materiaalille on muistissa oma kertymä.

Materiaalien kertymät pysyvät muistissa, vaikka laite sammutetaan, tai käydään tekemässä kuorma perus- tai muistiovaa'alla ja palataan takaisin varastoonkantoon.

Kertymä saadaan nollattua, joko yksi materiaali kerrallaan, tai kaikki materiaalit kerralla.

Paina *KERTYMÄ-* kuvaketta ja valitse joko *Srm 6-9* tai *KAIKKI MATERIAALIT*.

Paina *NOLLAA* ja aukeaa *NOLLAA KERTYMÄ*ikkuna, jossa vielä varmistetaan toiminto.

Valitse *VAHVISTA* ja paina *OK*.

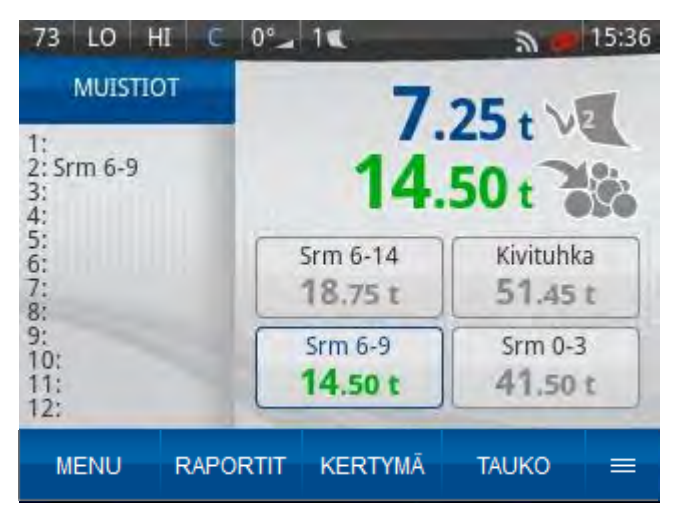

Kuva 42 Varastoonkanto.

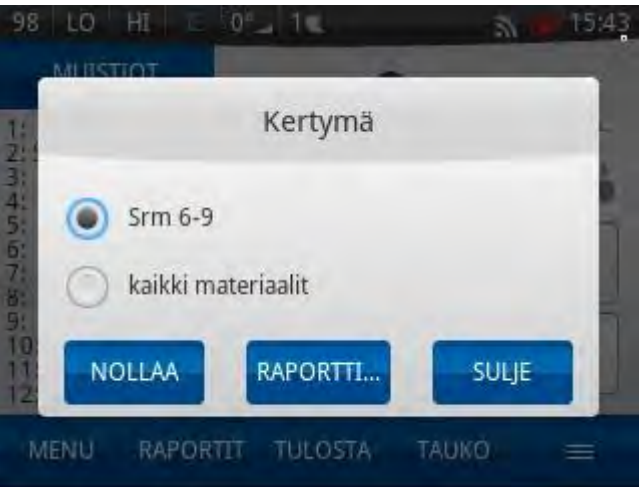

#### Kuva 43 Kertymän nollaus.

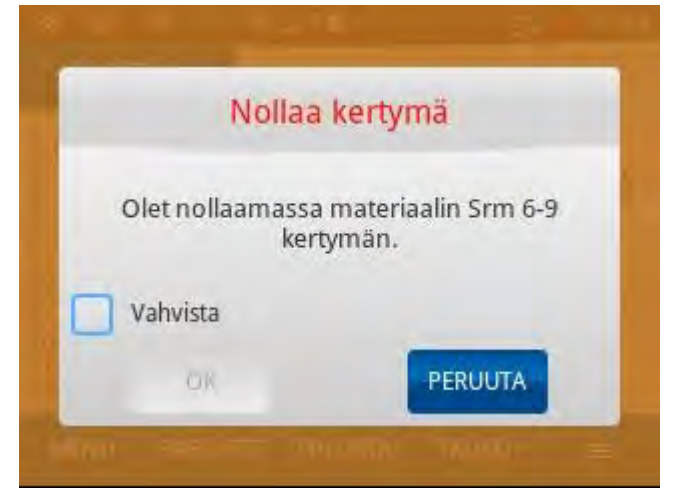

Kuva 44 Kertymän nollauksen vahvistus.

WWW.TAMTRONGROUP.COM Copyright © Tamtron Oy 33

#### Käyttöohje pyöräkuormaajavaaka DN12813\_8 Hyväksytty 31.01.2019

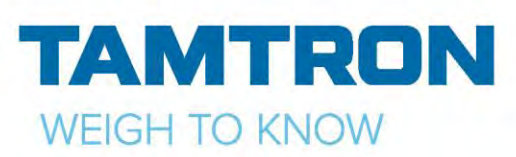

#### **Kertymäraportin tulostus**

Kertymäraportti voidaan tulostaa yhdelle materiaalille, tai kaikki materiaalit kerralla. Tällöin saadaan nopeasti tulostettua kaikkien materiaalien kertymät yhdelle kuitille.

Paina *KERTYMÄ*- kuvaketta ja valitse joko *Srm 6-9* tai *KAIKKI MATERIAALIT* ja paina *RAPORTTI.*

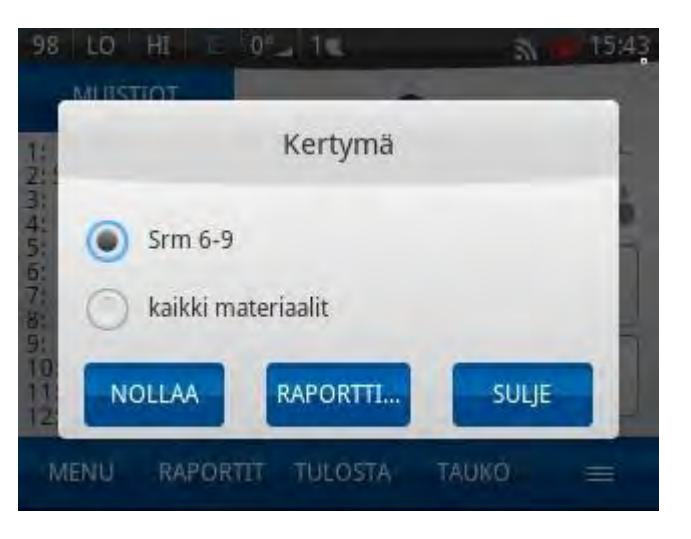

Kuva 45 Kertymä valinnat.

Kun raportti on valmis, näytölle aukeaa *KERTYMÄ*- ikkuna. Paina *TULOSTA*, jos haluat paperi- kuitin, mutta et halua nollata kertymää.

Valitse *TUL. JA NOLLAA*, jos haluat paperikuitin, sekä samalla nollata valitun materiaalin kertymän. Vaaka pyytää vielä vahvistuksen, valitse näytöltä *VAHVISTA* ja paina *OK*.

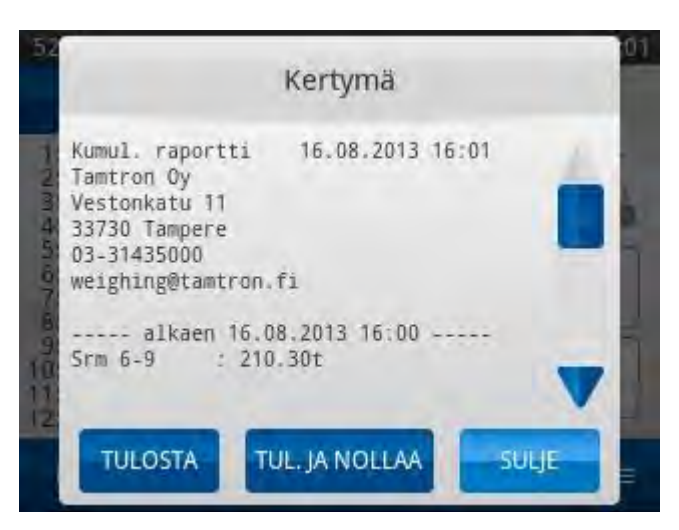

Kuva 46 Srm 6-9 kertymäraportti.

Kertymä weighing@tamtron.fi ----- alkaen 07.08.2013 10:58 ----- $: 88.85t$ Hake Hiekka  $: 204.80t$ ----- alkaen 16.08.2013 16:00 ----- $Srm 6-9$  $: 210.30t$ ---- alkaen 16.08.2013 16:02 -----Murske  $: 262.30t$ **TULOSTA** TUL. JA NOLLAA SULIE

Kuva 47 Kaikkien materiaalien kertymä.

WWW.TAMTRONGROUP.COM Copyright © Tamtron Oy 34

Jos haluat tulostaa kerralla kaikkien materiaalien kertymän, valitse *KAIKKI MATERIAALIT* ja paina *RAPORTTI*.

Näytölle aukeaa *KERTYMÄ*- ikkuna, jossa ovat kaikki materiaalit joilla on kertymää.

Näytöllä näkyy myös, koska materiaalin kertymä on nollattu.

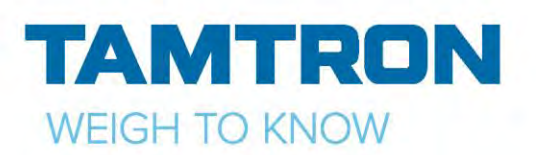

# <span id="page-34-0"></span>9.MUISTIOIDEN LUONTI JA MUOKKAUS

Muistioiden luonti tarkoittaa niiden nimeämistä, eli jokaiselle muistiolle annetaan otsikko. Lisäksi muistioihin voidaan liittää numeerinen arvo eli parametri.

Malli 100 sisältää kaksi muistiota, muistioiden nimet ovat oletuksena asiakas ja materiaali. 200-mallissa on kahdeksan ja 300-mallissa kaksitoista muokattavaa muistiota ja jokaiseen voidaan liittää tarvittaessa kaksi parametria. Kaikki muistiorakenteeseen liittyvät muutokset tehdään tehokäyttäjätasolla.

Normaalilla käyttäjätasolla voidaan lisätä uusia nimiä olemassa oleviin muistioihin. Olemassa olevien tietojen muuttaminen ja poistaminen tehdään vain tehokäyttäjätasolla.

Helpoin ja nopein tapa siirtää muistioita vaakaan on käyttää USB-muistia, tai lähettää ne WNexuksesta.

#### **Katso luku 11 Tiedonsiirto!**

### <span id="page-34-1"></span>**9.1 HINNAN, ALV:N JA TIHEYDEN ASETUS**

Materiaaleille voidaan asetella mm. parametrit hinta, sekä tiheys. Näiden tietojen perusteella vaaka laskee kuorman hinnan, alv:n sekä tilavuuden.

Paina *MENU* → *ASETUKSET* → *MUISTIOT,*  valitse listasta *MATERIAALI*- muistio ja paina *MUOKKAA*. Valitse ensimmäisen parametrin tyypiksi *HINTA* ja anna nimeksi *HINTA/TONNI*. Valitse toisen parametrin tyypiksi *TIHEYS* ja anna nimeksi *TIHEYS*.

Paina *OK* tallentaaksesi asetukset.<br>Kuva 48 Parametri- asetukset

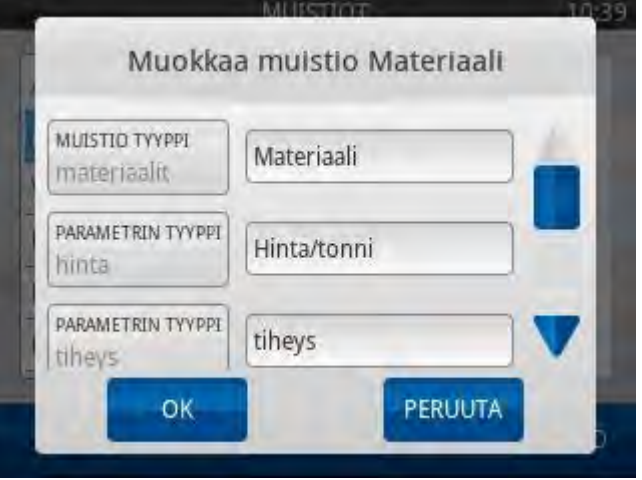

WWW.TAMTRONGROUP.COM Copyright © Tamtron Oy

Käyttöohje pyöräkuormaajavaaka DN12813\_8 Hyväksytty 31.01.2019

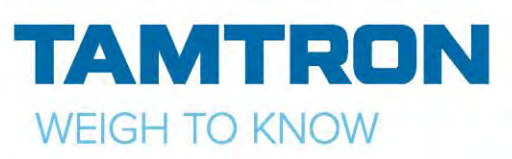

Valitse seuraavaksi jokin muistio listasta ja paina *MUOKKAA.* Anna muistion nimeksi *ALV,* valitse parametrin tyypiksi *HINNANMUUTOS %* ja anna nimeksi *ALV*.

Paina *OK* tallentaaksesi asetukset.

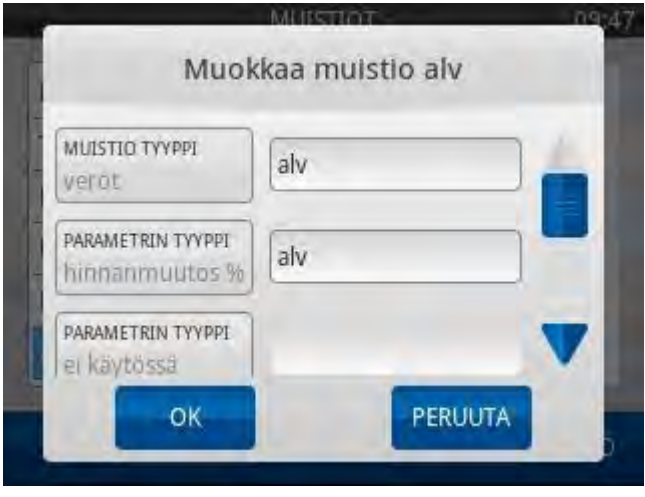

Kuva 49 Parametri-asetukset

### Valitse *ALV* muistio listasta ja paina *MUOKKAA SISÄLTÖ*. Valitse *LISÄÄ/MUOKKAA*.

Anna nimeksi *ALV 24 %* ja *ALV:* kohtaan 24, tämän perusteella vaaka laskee alv:n hinnasta. Paina *TALLENNA*.

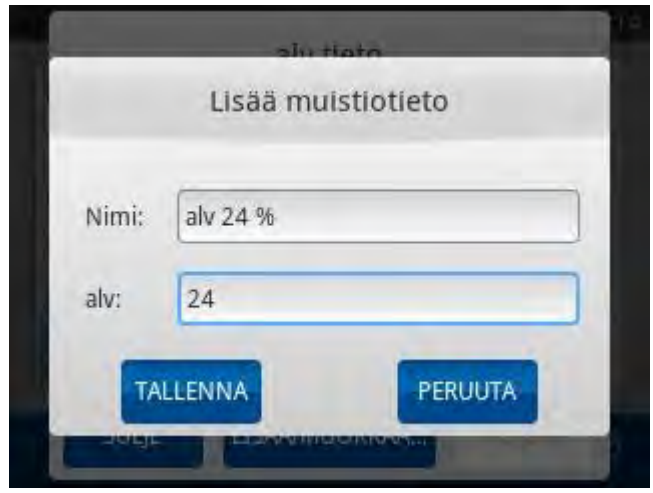

Kuva 50 Alv:n määritys

Kun muistioiden parametrit ovat määritetty, niin lisättäessä uutta materiaalia tai muokattaessa vanhaa, voidaan antaa myös *HINTA/TONNI* ja *TIHEYS*. Hinta annetaan euroina ja tiheys tonnia/m<sup>3</sup>.

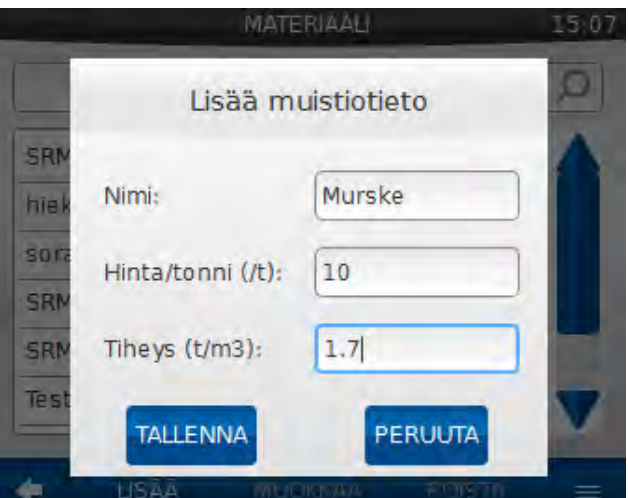

Kuva 51 Hinnan ja tiheyden asetus

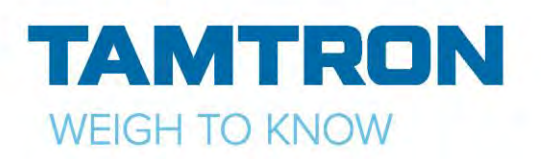

Esimerkissä on valittuna materiaaliksi *MURSKE* ja *ALV*- muistiosta *ALV 24 %*.

Paina *TULOSTA*, niin aukeaa *KUITIN ESIKATSELU*.

Kuitin esikatselussa nähdään valitut muistiotiedot, materiaalille annettu hinta ja tiheys, kuormattu määrä tonneina, kauhallisten lukumäärä, kuormanhinta / alv, sekä tilavuus.

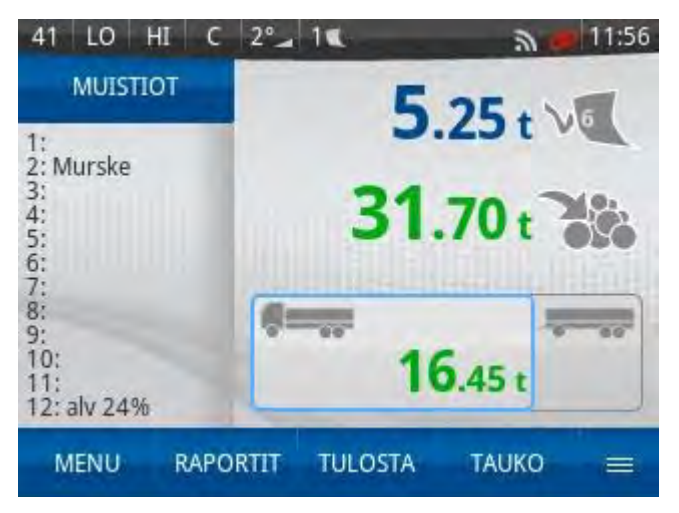

Kuva 52 Valittuna materiaali ja alv

Muistiotiedot saadaan järjestettyä aakkosjärjestykseen tai siten, että viimeksi käytetty muistiotieto siirtyy aina muistiotietolistan ensimmäiseksi. Paina muistiovaa'an näytöllä olevaa *MUISTIOT*- kuvaketta ja valitse muistio (esim. materiaali). Paina näytöllä näkyvää kuvaketta ja valitse *JÄRJESTYS*. Valitse *AAKKOSJÄRJESTYKSEEN* tai *VIIM. KÄYTÖN MUKAAN.* Samassa valikossa voidaan vaihtaa myös suodatus asetuksia- *NIMEN ALUSTA* tai *NIMESTÄ KAIKKIALTA.* 

Jos valitaan *NIMEN ALUSTA,* niin muistioiden hakukenttään kirjoitettaessa vaaka suodattaa muistioiden nimiä nimen alun mukaan. Esimerkkinä muistionimi SRM 3-6. Kirjoitettaessa hakukenttään SRM, vaaka näyttää näytöllä kaikki SRM alkuiset tiedot. Jos kirjoitetaan 3-6 niin vaaka näyttää vain tiedot, jotka alkavat numeroilla 3-6.

Jos valitaan *NIMESTÄ KAIKKIALTA* niin kirjoitettaessa hakukenttään 3-6 niin vaaka näyttää kaikki muistiotiedot, joissa esiintyy numerot 3-6, oli ne sitten nimen alussa tai lopussa.

|                              | Perävaunu : 15.25t 3           |
|------------------------------|--------------------------------|
| Summa                        | : 31.70t                       |
| Hinta<br>alv 24%<br>Yhteensä | : 317.00<br>76.08<br>$-393.08$ |
| Tilavuus.                    | 18.65                          |

Kuva 53 Kuitin esikatselu

Käyttämällä muistiotyyppiä *TAARA,* saadaan bruttopainosta vähennettyä esim. tyhjän kontin paino. Kuitille tulostuu kuorman brutto- ja nettopaino (ei käytössä varmennetussa vaa'assa). Yksi muistioista pitää olla tyypiltään *TAARA* ja muistion parametrin *TAARA.* Nämä asetukset tehdään tehokäyttäjätasolla.

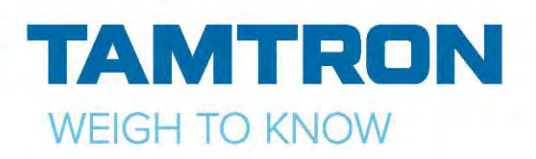

# <span id="page-37-0"></span>10. RAPORTIT

Power-100 vaa'asta saa otettua summa-, sekä muistio- raportteja. Lokin selaus tapahtuu myös raportit-sivulta. 200 ja 300- malleissa on lisäksi yhteenvetoraportti sekä tarkistusnauha. Alla esimerkit raporteista.

Pikavalintoihin voidaan tallentaa useimmin tarvittavat raportit. Raportin voi tulostaa suoraan paperille valitsemalla halutun raportin ja painamalla "*AJA*".

Uudessa vaa'assa pikavalinnat ovat tyhjiä, käyttäjä voi itse tallentaa haluamansa raportit.

Tallennettuja raportteja voi myös käyttää **F1-F6** pikanäppäimillä, **katso sivu 12, pikatoimintonäppäimet.**

### <span id="page-37-1"></span>**10.1 SUMMARAPORTTI**

Valitaan raportin tyypiksi *Summa*.

Valitse aikaväli: esimerkiksi *Tänään*.

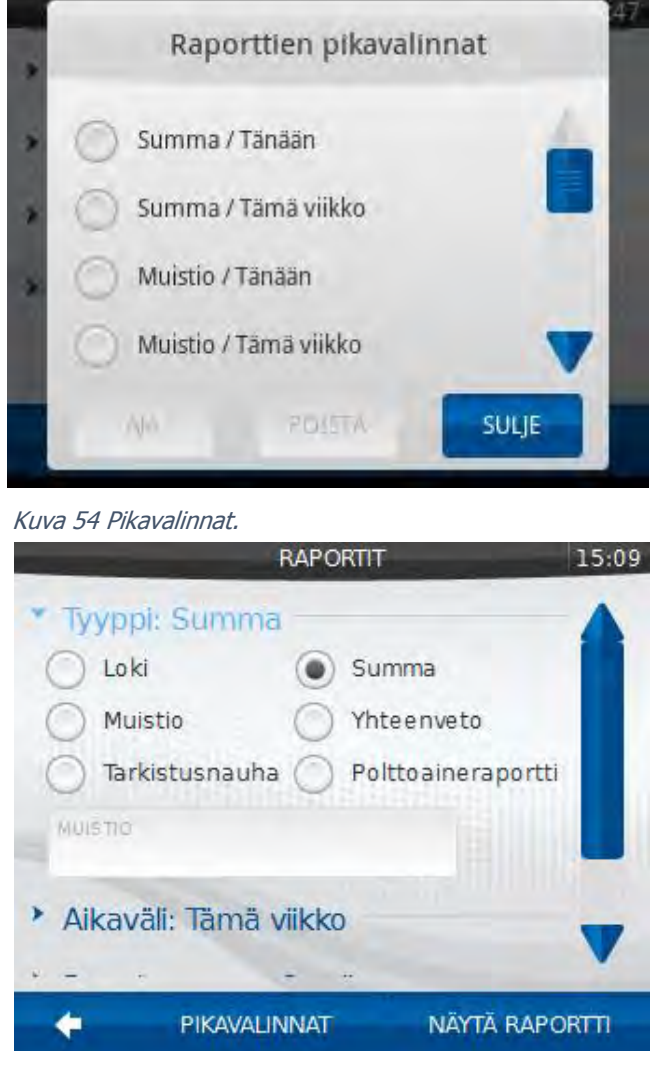

Kuva 55 Summa-raportti.

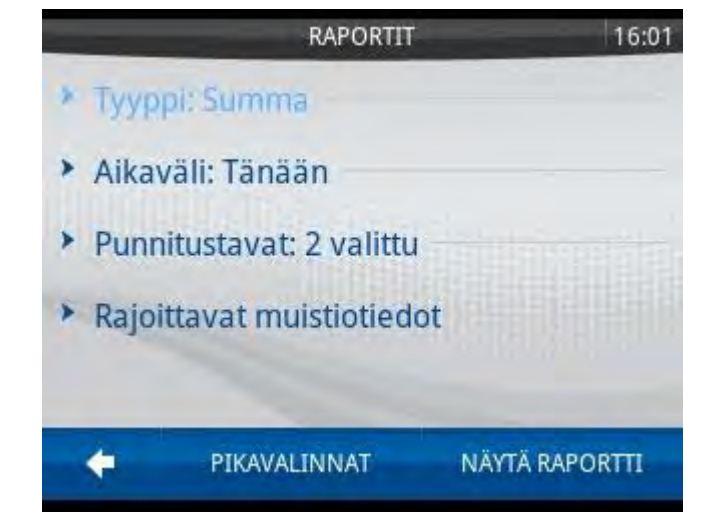

Kuva 56 Ajan valinta.

WWW.TAMTRONGROUP.COM Copyright © Tamtron Oy

Käyttöohje pyöräkuormaajavaaka DN12813\_8 Hyväksytty 31.01.2019

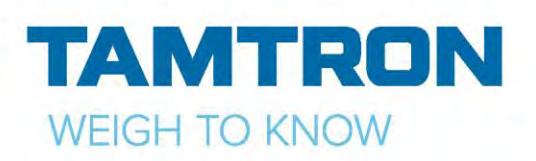

Valitaan punnitustapa, halutaanko raportti ottaa *perusvaa'asta, muistiovaa'asta vai varastoonkannosta.*

Seuraavaksi valitaan rajoittavat muistio-tiedot. Tässä esimerkissä haetaan tämän päivän summa asiakkaalle Kone Oy. Avaa *Rajoittavat muistiotiedot* näpäyttämällä näyttöä tekstin kohdalta ja paina *MUISTIOT*- kuvaketta. Näytölle aukeaa *MUISTIOT*- ikkuna, valitse haluamasi muistiot ja paina vasemmassa alareunassa olevaa nuolta (paluu). Kun valinnat on tehty, painetaan *NÄYTÄ RAPORTTI*. Paina *TULOSTA* jos haluat paperikuitin.

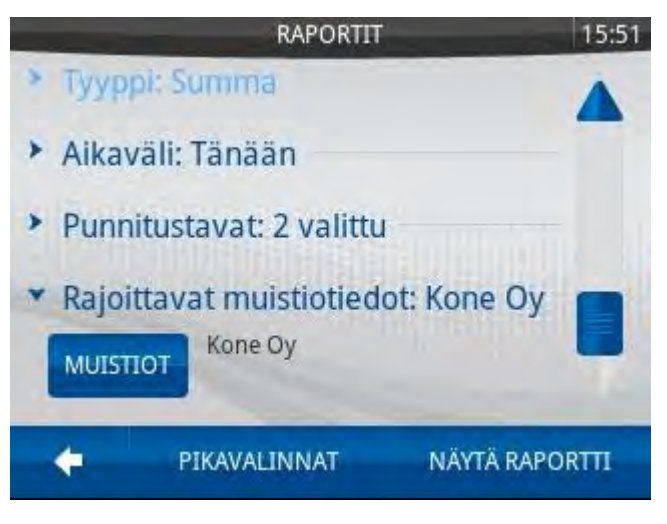

Kuva 57 Raportissa käytettävän vaa'an valinta.

Voit käyttää myös *HAKU*- toimintoa muistioiden valintaan.

Valitse ensin yksi muistiotieto, esim. asiakas ja paina *HAKU*. Vaaka hakee lokimuistista tehtyjä kuormia ja ehdottaa muistiotietoja. Tämä toiminto on sama kuin esim. muistiovaa'an *HAKU*- toiminto.

#### <span id="page-38-0"></span>**10.2 MUISTIORAPORTTI**

Valitse raportin tyypiksi *Muistio*.

Painamalla *MUISTIO*-kuvaketta aukeaa valintaikkuna, josta valitaan raportissa käytettävä muistio.

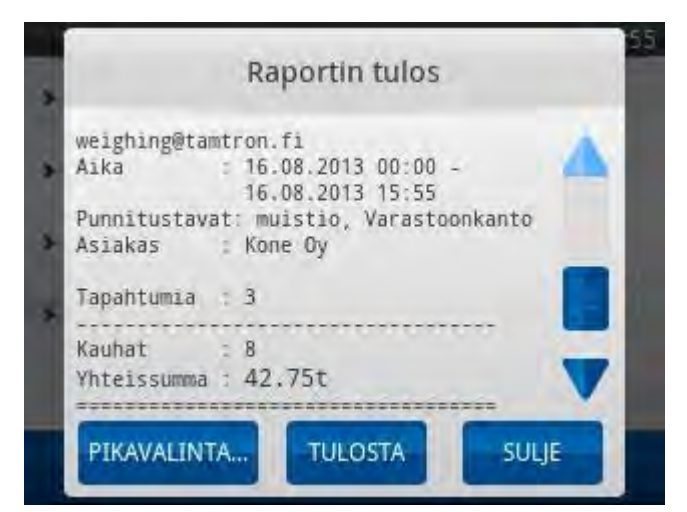

**NATUNITI** 

Kuva 58 Raportin tulos.

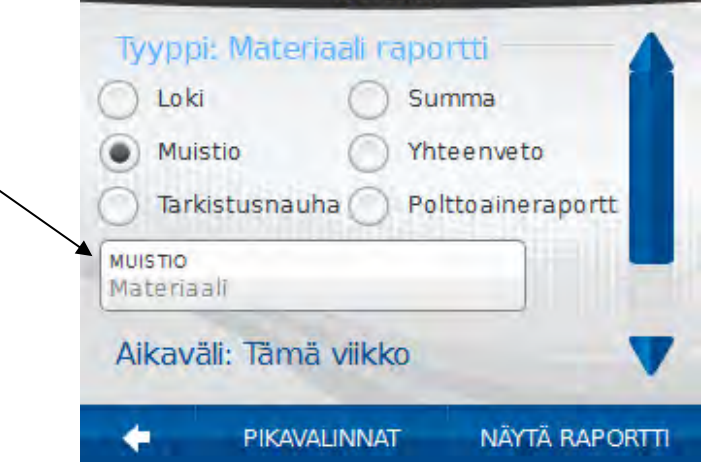

Kuva 59 Muistion valinta.

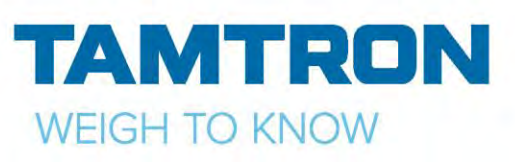

Tässä esimerkissä on valittu materiaalimuistio. Paina *OK*.

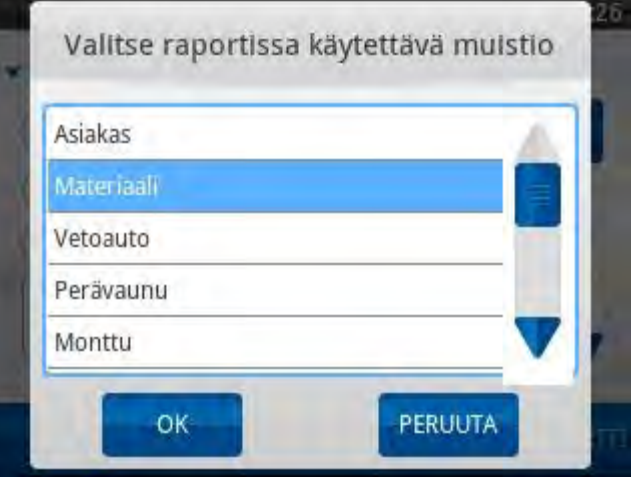

Kuva 60 Muistiolista.

Nyt on valittu *Muistio-raportti*, käytettävä muistio: *Materiaali-muistio,* aikaväli: *Tänään*.

Seuraavaksi valitaan punnitustavat, halutaanko raportti ottaa *perusvaa'asta, muistiovaa'asta vai varastoonkannosta.*

Haluttaessa voidaan valita rajoittavat muistiotiedot. Tässä esimerkissä ei ole valittu rajoittavia muistiotietoja. Painetaan *NÄYTÄ RAPORTTI,* näytölle aukeaa lista kaikista tänään kuormatuista materiaaleista*. Paina TULOSTA* saadaksesi paperikuitin.

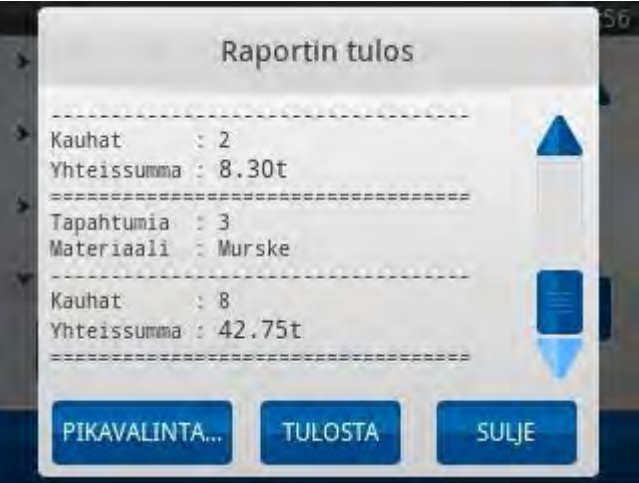

Kuva 61 Muistio-raportti.

WWW.TAMTRONGROUP.COM Copyright © Tamtron Oy<br>40

Käyttöohje pyöräkuormaajavaaka DN12813\_8 Hyväksytty 31.01.2019

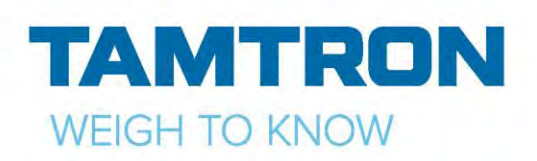

### <span id="page-40-0"></span>**10.3 LOKI**

Lokiin tallentuu kaikki tehdyt kuormat. Kun kuorma tulostetaan, samalla kuorma tallentuu lokiin. Sieltä pystyy jälkeenpäin tulostamaan vanhan kuorman. Lokitietoja käytetään raporttien muodostamiseen.

Valitse Raportin tyypiksi *Loki*.

Valitse aikaväli, esim. *Tänään*. Paina *SELAA*kuvaketta.

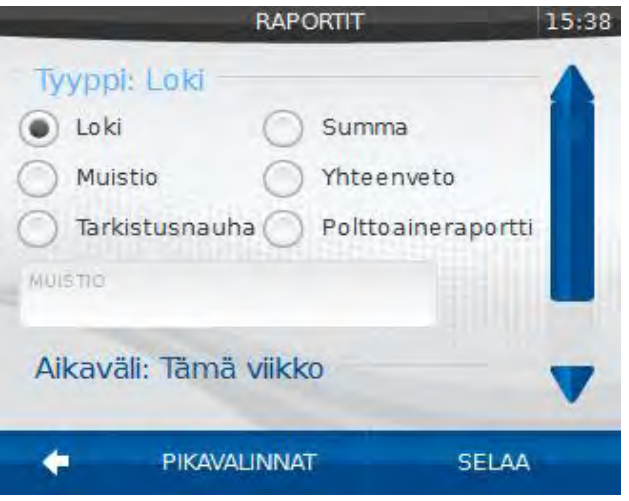

Kuva 62 Raportin valinta.

Näytölle aukeaa lista tehdyistä kuormista. Valitse listalta kuitti ja paina *NÄYTÄ*.

Haluttu kuitti aukeaa näytölle ja se voidaan tulostaa painamalla *TULOSTA*- kuvaketta.

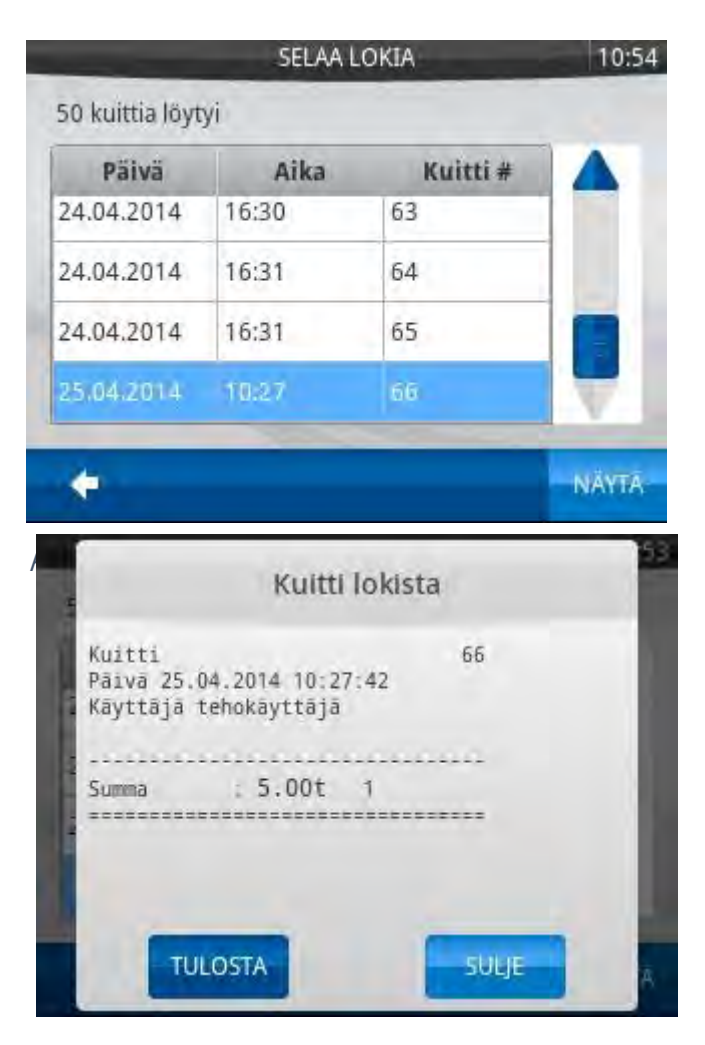

Kuva 64 Kuitti lokista.

WWW.TAMTRONGROUP.COM Copyright © Tamtron Oy 41

Käyttöohje pyöräkuormaajavaaka DN12813\_8 Hyväksytty 31.01.2019

# <span id="page-41-0"></span>**10.4 YHTEENVETORAPORTTI**

**Huom! Yhteenvetoraportti ja tarkistusnauha vain 200 ja 300-malleissa.** 

Valitse Raportin tyypiksi *Yhteenveto*. Valitse aikaväli, esim. *Tänään*.

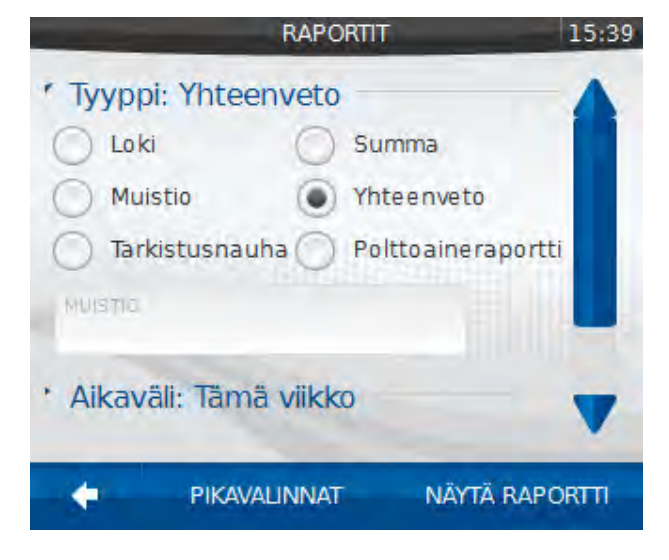

Kuva 65 Yhteenvetoraportti

Tässä esimerkissä muistioksi on valittu *Kone Oy,* punnitustavat: Muistiovaaka ja varastoonkanto. Paina *NÄYTÄ RAPORTTI*.

Näytölle aukeaa *Raportin tulos*-ikkuna. Painamalla *TULOSTA*, raportti tulostetaan paperille, jos halutaan vain katsoa raportti, painetaan *SULJE*.

Painamalla *PIKAVALINTA*- kuvaketta, saadaan raportti tallennettua pikavalintalistalle.

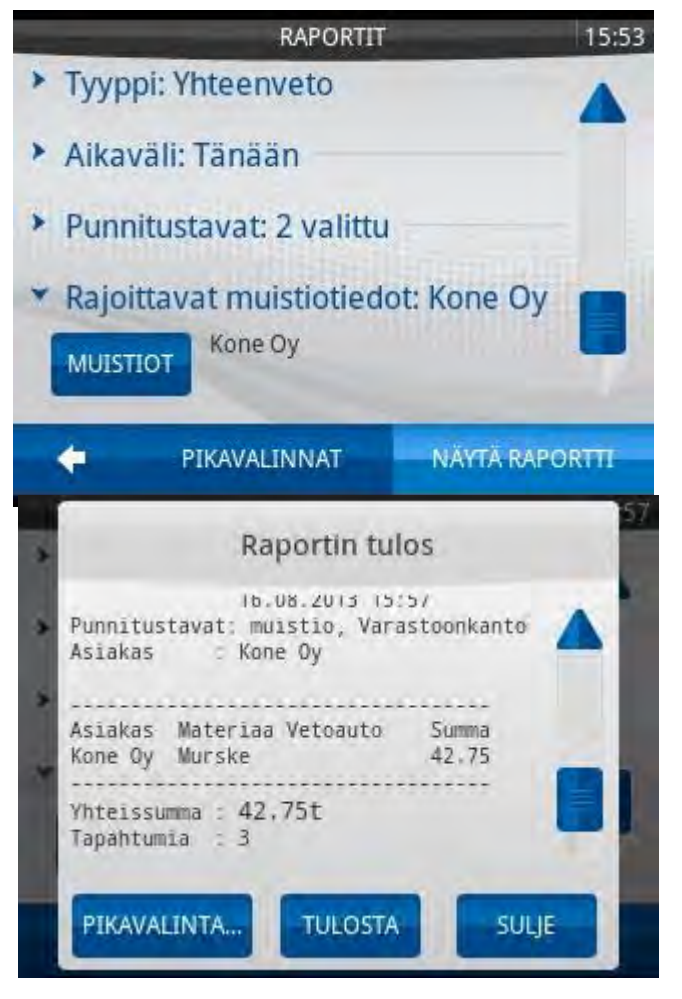

Kuva 67 Raportin tiedot

**ITRONGROUP.COM** ht © Tamtron Oy 42

# <span id="page-42-0"></span>**10.5 TARKISTUSNAUHA**

Valitse Raportin tyypiksi *TARKISTUSNAUHA*. Valitse aikaväli, esim. *TÄNÄÄN*. Punnitustavat: Muistiovaaka ja varastoonkanto.

Esimerkissä ei ole valittu rajoittavia muistioita, joten kuitille tulostuu kaikki päivän aikana tehdyt kuormat.

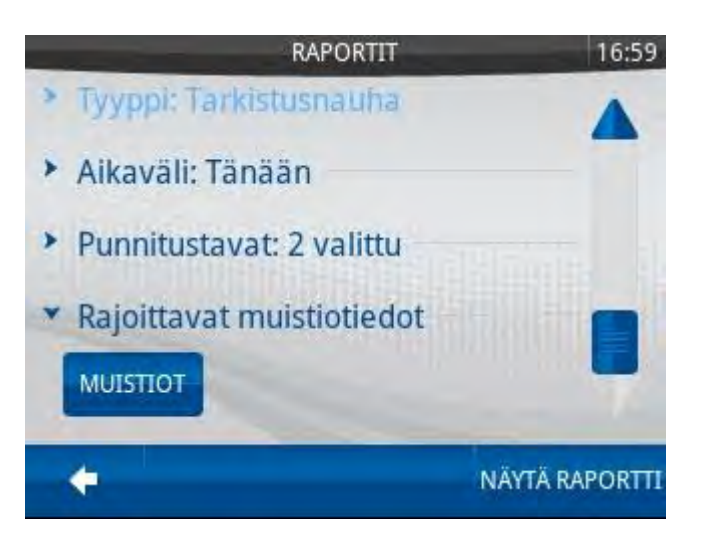

Kuva 68 Tarkistusnauha

Näytölle aukeaa *Raportin tulos*-ikkuna. Painamalla *TULOSTA*, raportti tulostetaan paperille, jos halutaan vain katsoa raportti, painetaan *SULJE*.

Painamalla *PIKAVALINTA*- kuvaketta, saadaan raportti tallennettua pikavalintalistalle.

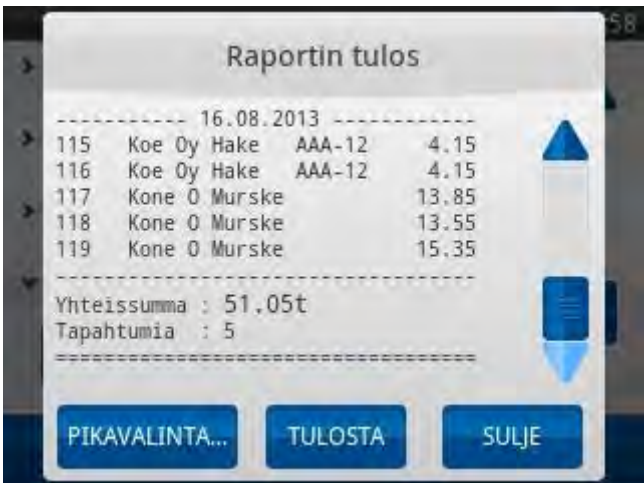

Kuva 69 Raportin tiedot

# <span id="page-42-1"></span>**10.6 POLTTOAINERAPORTTI**

Polttoaineraportilla voidaan tarkistaa, kuinka monta litraa polttoainetta on kulunut/ punnittu tonni. Kun kone tankataan, paina *MENU* → *KONE* → syötä tankattu litramäärä ja paina *TALLENNA*. Vahvista vielä tankkaus ja paina *OK*.

# <span id="page-43-0"></span>**10.7 RAPORTTIASETUKSET**

*RAPORTIT*- sivulla voidaan valita, kuinka monta muistiota raportissa näkyy. Paina *ASETUKSET*kuvaketta. Avautuneella sivulla voidaan valita käytettävät muistiot. Kuvassa 70 on otettu yhteenvetoraportti käyttämällä neljää muistiota. Kovin pitkät tekstit eivät mahdu raportille. Kuvassa 72 on otettu sama raportti käyttämällä kahta muistiota (Asiakkaat ja Materiaalit), raportille mahtuu pidemmät muistionimet.

|   |                                                                                                    | 12-28                      | <b>RAPORTIT</b>                                                                      | 12:32              |
|---|----------------------------------------------------------------------------------------------------|----------------------------|--------------------------------------------------------------------------------------|--------------------|
|   | Raportin tulos                                                                                                    |                            | Valitse tarkistusnauhalla ja yhteenvetoraportissa näytettävät<br>muistiot: 4 valittu |                    |
| E | Asiak Mater Vetoa Peräv<br>Summa<br>12.25<br>Esime hiekk ABC-1 DEF-4<br>Esime sora ABC-1 DEF-4<br>4.20<br>Yhteissumma: 16.45t<br>Tapahtumia : 3 |                            | Asiakkaat                                                                            | <b>Materiaalit</b> |
|   | Asiak Mater Vetos Peräv<br>Summa<br>20.55<br>Testi sora ABC-1 DEE-4                                                                             |                            | Vetoautot                                                                            | Persystem          |
|   | Yhteissumma: 20.55t<br><b>TULOSTA</b><br>PIKAVALINTA                                                                                            | <b>SULJE</b><br><b>SET</b> |                                                                                      |                    |

Kuva 70 Neljä muistiota valittuna.

Kuva 71 Valitut muistiot.

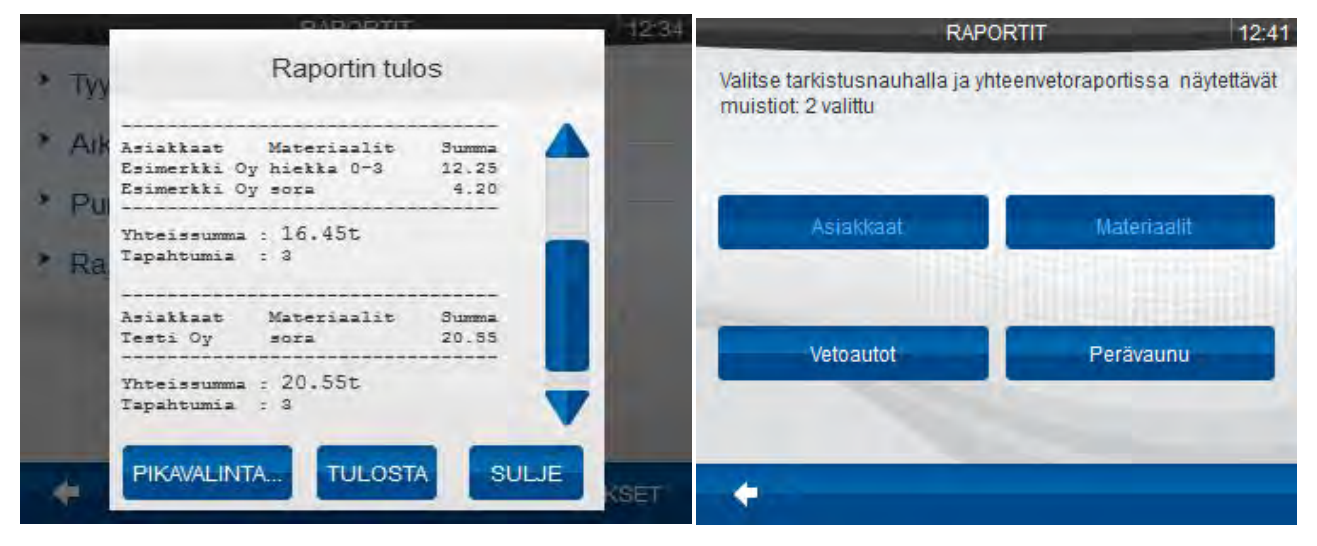

Kuva 72 Kaksi muistiota valittuna.

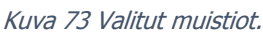

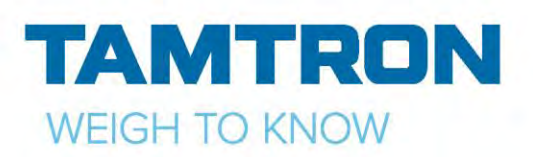

# <span id="page-44-0"></span>11.TIEDONSIIRTO

Koska vaa'an näppäimistöllä tai kosketusnäytöltä tietojen syöttö on huomattavasti hankalampaa kuin tietokoneen näppäimistöllä, voidaan kaikissa Power-malleissa (100, 200, 300) tietoja lisätä USBmuistitikun avulla. USB-muistitikulta voi lisätä seuraavia tietoja:

- muistiorakenteen (muistioiden ja parametrien otsikot ja tyypit)
- muistiotietoja (esim. uusia asiakkaita, materiaaleja yms.)
- käyttäjiä
- yritystietoja

**Lisätietoja erillisestä ohjeesta (DN 13073 Power PKV tiedonsiirto USB-muistitikulla)**

#### **GPRS-MODEEMI / WNexus tiedonsiirto**

Power 300i -mallissa punnitustulokset lähetetään automaattisesti välittömästi kuormauksen valmiiksi hyväksymisen jälkeen, eli *TULOSTA*- näppäimen tai *PRINT* → **TALL. JA TULOSTA**, tai *TALLENNA* näppäimen painalluksen jälkeen. Tiedonsiirto tapahtuu, vaikka paperikuittia ei tulosteta.

Power 300i -mallissa punnitustulokset ovat nähtävissä internet-yhteydellä varustetussa tietokoneessa osoitteessa www.tamtron.net/wnexus. Tämä www-sivu on suojattu käyttäjätunnuksella ja salasanalla.

#### **Power 300-USB**

Vaa'alta saatavia tietoja tarvitaan usein tietokoneella tapahtuvassa jatkokäsittelyssä. 300-USB mallissa on mahdollista siirtää punnitustulokset tietokoneelle USB-muistitikun avulla. Vaa'alta voidaan ladata USB-muistitikulle koko loki, tai vain uudet kuormat.

Vaaka tallentaa punnitustulokset Power\_export\_weighing.csv nimiseen tiedostoon. Tämän tiedoston voi avata esimerkiksi Excelillä tai Openoffice calc ohjelmalla tai millä tahansa tekstinkäsittelyohjelmalla.

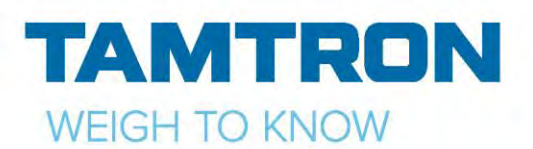

# <span id="page-45-0"></span>12. HUOLTO JA VIKATILANTEET

Power ei vaadi normaalikäytössä erityistä huoltoa. Laite voidaan puhdistaa pyyhkimällä mietoon pesuaineliuokseen kastetulla pehmeällä kankaalla. Vikatapauksissa on syytä ottaa yhteys Tamtron Oy:n tai sen valtuuttamaan edustajaan.

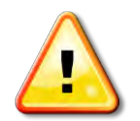

Jos epäilet vaa'an olevan viallinen, mene *DIAGNOSTIIKKA*- valikkoon ja tarkista paineantureiden kunto: *MENU* → *ASETUKSET* → *JÄRJESTELMÄ* → *DIAGNOSTIIKKA.*

Vaaka käynnistyy, mutta antaa virheilmoituksen.

• vaakaelektroniikassa on toimintahäiriö, ota yhteys valmistajaan tai tämän valtuuttamaan edustajaan.

Vaaka ei käynnisty.

- tarkista käyttöjännitekaapelissa oleva sulake
- tarkista käyttöjännitekaapelin liitokset
- tarkista vaakaan tulevien liittimien kiinnitys

Vaaka ei summaa eikä äänimerkkiä kuulu, vaaka ei nollaudu.

- tarkista näytön merkkikentältä LO, HI, C kytkimien toiminta
- tarkista puomin ja kauhan liikettä tunnistavien rajakytkimien kunto ja asento
- tarkista anturikaapeloinnin kunto

Vaaka näyttää epämääräistä lukemaa tai lukema ei vakaannu.

- tarkista paineanturien kunto
- tarkista paineanturien kaapelointi

Vaaka näyttää punnitun kuorman väärin.

- kauha vaihdettu tai siihen on tehty muutoksia, uusintaviritys tarpeellinen.
- rajakytkimien paikka tai asento on muuttunut; asenna rajakytkimet kohdalleen.
- uusintaviritys tarpeellinen

Vaaka pyytää jatkuvasti uusintamittauksia.

- rajakytkimet ovat liian kaukana tunnistusraudasta
- puomisto on liian väljä
- rajakytkimet ovat rikki

Vaakaa ei saa nollattua (ilmoitus "Nollausalue ylitetty").

- kauhakuormaajan mekaniikassa on tapahtunut kitkamuutoksia
- tarkista kauhakuormaajan nostolaitteiston nivelien voitelu
- kauha vaihdettu tai siihen on tehty muutoksia, uusintaviritys tarpeellinen.
- Jos ilmoitus tulee muulloin kuin alkunollauksessa, niin vaaka kannattaa sammuttaa ja käynnistää uudelleen, koska alkunollausalue on suurempi

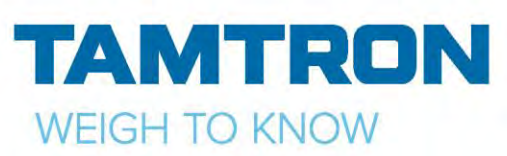

Vaaka ei tulosta.

• varmista, että kirjoittimen johto on kiinni ja tulostin on päällä

Jos vikaa ei saada korjattua, ota yhteys Tamtron Oy:n tai sen valtuuttamaan edustajaan. Kirjaa talteen vian kuvaus huoltoa/korjausta varten (mikä vika, koska ilmenee jne).

# <span id="page-46-0"></span>13. NÄYTÖN KALIBROINTI JA TESTAUS

Kosketusnäytön voi helposti kalibroida uudelleen ja testata sen toiminnan.

#### **Kalibrointi:**

- paina *ON/OFF* näppäintä
- valitse *kosketusnäyttö*
- valitse *kalibroi* ja vahvista → *OK*
- näytölle tulee yksi rasti kerrallaan, paina rastin keskeltä esim. kosketusnäytölle tarkoitetulla kynällä
- kalibrointidata tallennetaan automaattisesti
- valitse *testaa* → *OK*
- nyt voit testata näyttöä esim. piirtämällä jotain näytölle
- kalibroi uudelleen tarvittaessa

#### **Testaus:**

- paina *ON/OFF* näppäintä
- valitse *kosketusnäyttö*
- valitse testaa → *OK*
- nyt voit testata näyttöä esim. piirtämällä jotain näytölle
- kalibroi uudelleen tarvittaessa